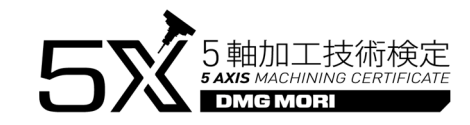

# **5軸加工技術検定リモートテスティング 受験ガイド**

2024年01月31日 ver1.0

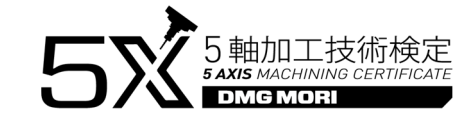

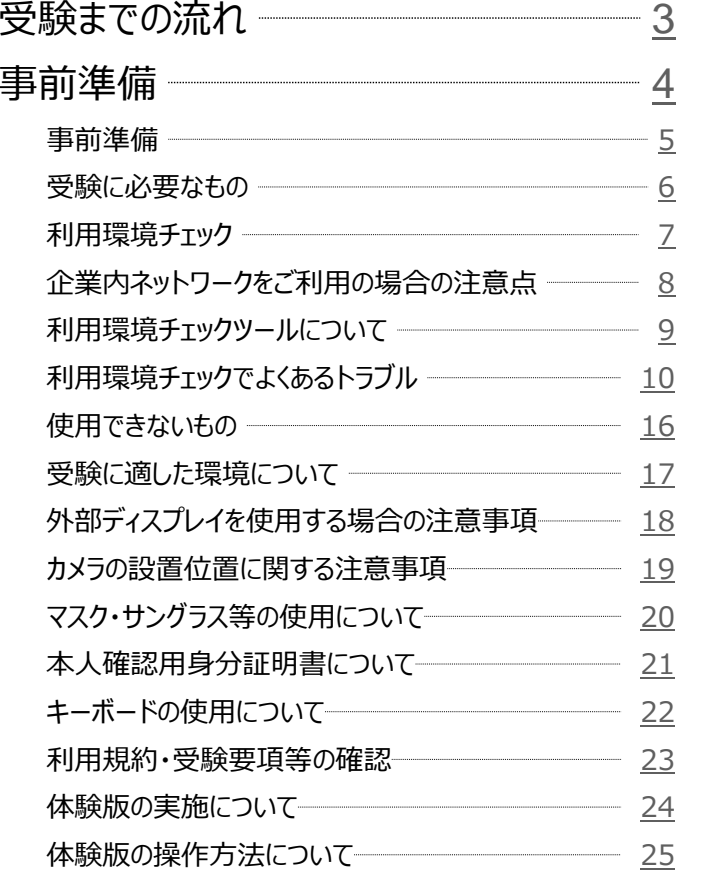

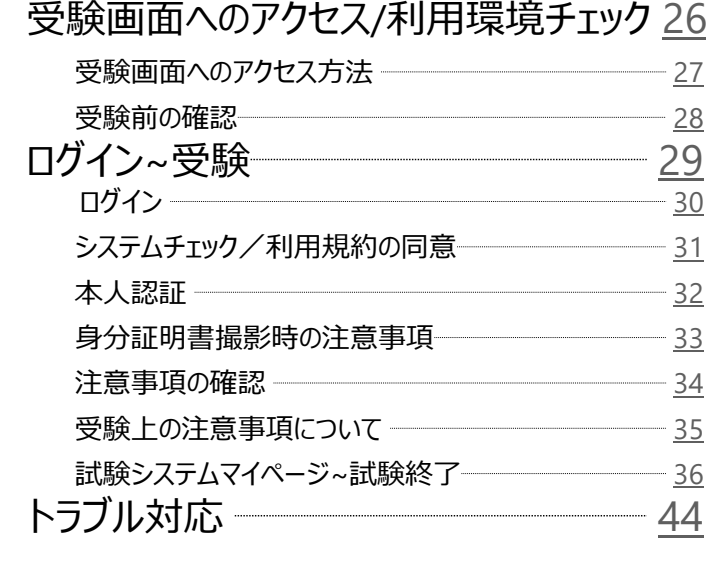

2

目次へ $\int \frac{1}{5}$  軸加工技術検定

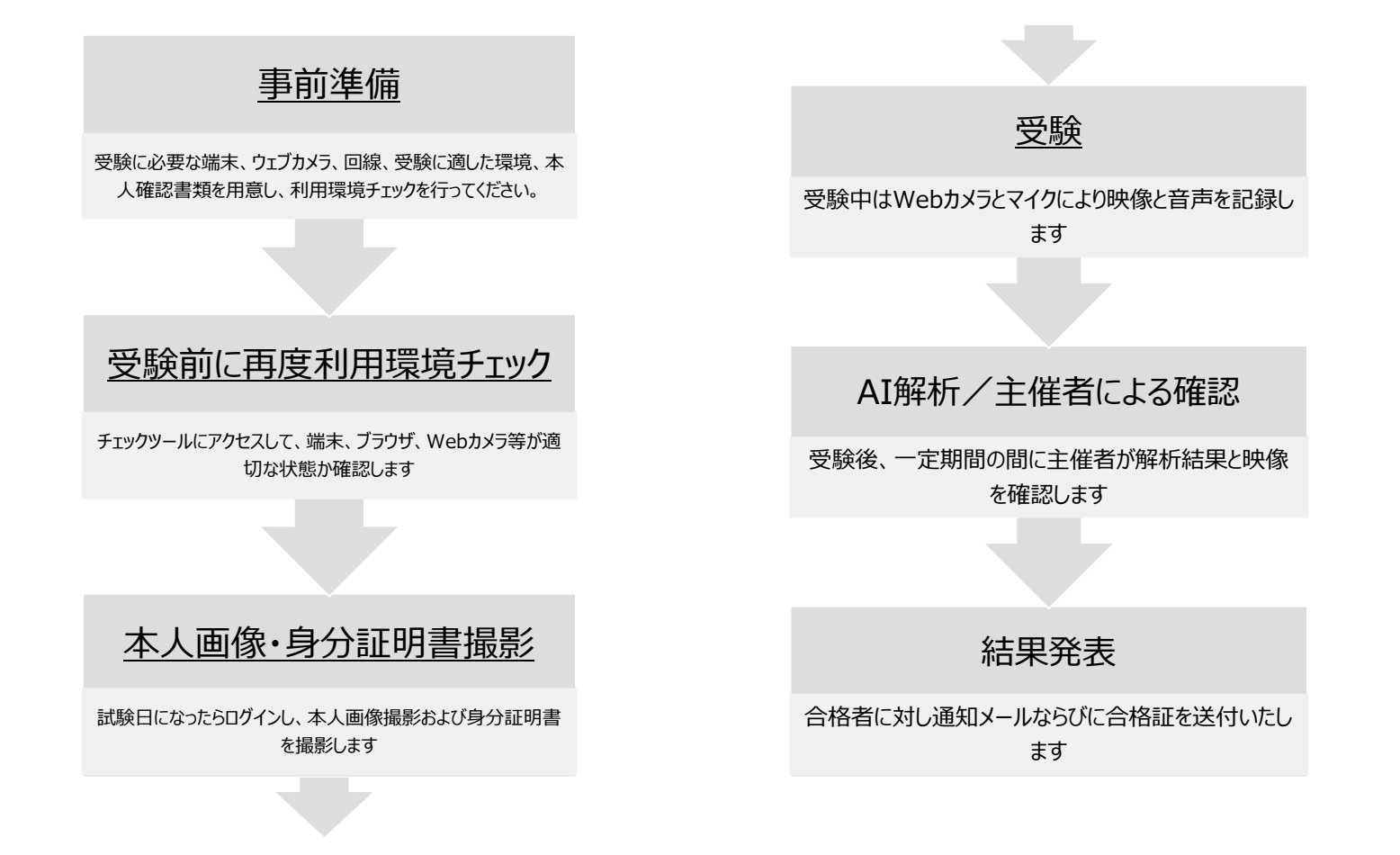

3

目次へ

4

## 事前準備

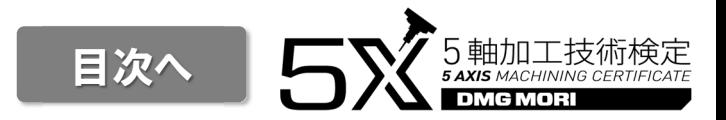

+ 受験に必要なPC、Webカメラ、マイク、受験場所が確保できることを確認してください。(詳細は次ページ以降)

目次へ

#### 受験⽤端末、ウェブカメラ及びマイク等について

- + 受験⽤端末︓以下OSが搭載されている端末をご使⽤ください。
- + ブラウザ:以下ブラウザをご使用ください。<br>https://www.e-sems.se.in/servi https://www.e-coms.co.jp/service/remote-testing/system.html

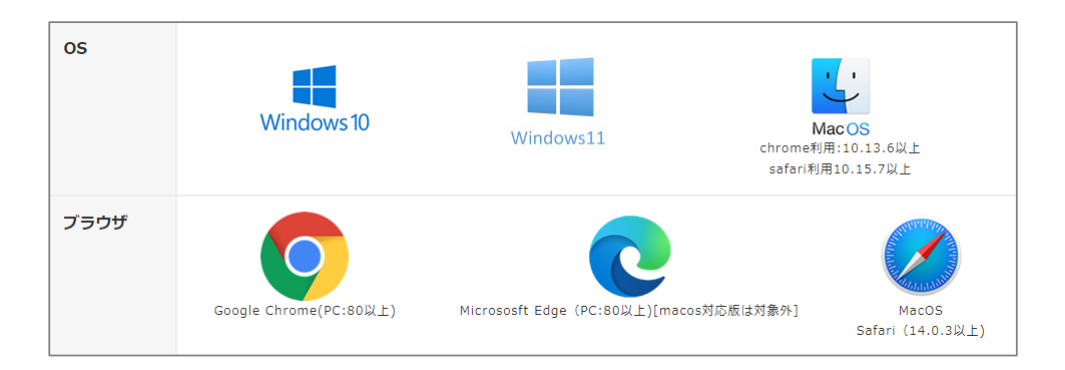

- + ウェブカメラ:最大フレームレート30fps以上、胸から上の顔全体が映せる画角のものをご使用ください。また、受験者の正面から映せる<br> ようにカメラ位置は調整してください。
- + 身分証を撮影しますので、身分証の文字を読み取れるように近づけて撮影できるようにフォーカスが調節できるカメラを推奨します。※オートフォーカス機能付き推奨。
- + マイク︓使⽤端末やWebカメラ内蔵のマイクをご使⽤ください。
- + シンクライアント端末の場合、正常に受験できない場合がありますので、一般的なPCでの受験をお願いします。

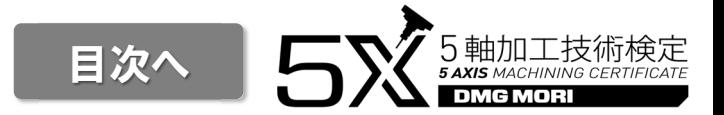

- + ご利用の機器が利用環境チェックで問題ないことをご確認ください。<br>- トリー・バ https://www.remote-testing.jp/checker/
- + 注︓利⽤環境チェックの際、PCの設定を変更していただく必要がある場合があります。ご⾃身が設定変更できる権限のあるPCをご利⽤ください。
- + 以下のURLから体験版を受験できることを確認してください。https://rdemo.mc-plus.jp/exam/trial/
- + 回線:受験者一人当たり4Mbps以上のスループットを備えるインターネット回線をご使用ください。事前に回線速度測<br>- ウサイト答案を教문測定L\_MECH\_ASAにおるまだされるるいも確認L\_Aください 定サイト等で複数回測定して安定して通信ができることを確認してください。※ モバイル回線や携帯電話のテザリングは速度が安定しないため、非推奨です。

回線速度測定サイトの例: 検索エンジンで「スピードテスト」のワードで検索

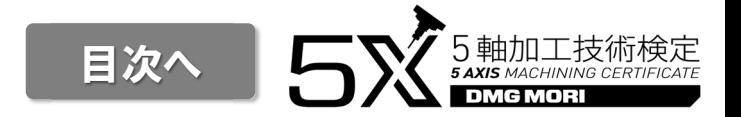

- + 企業内ネットワーク、VPN等でセキュリティの関係で接続先に制限がかかっている場合には正常に受験できない場合がありますので、一般的なインターネット回線をご利用ください。
- + リモート受験では以下のURLを使⽤しますのでこれらの接続を許可していただく必要があります。企業内ネットワーク等をご利⽤の場合で利⽤環境チェックが正常に完了しない場合には、企業のシステム担当者様に相談してください。
	- https://\*.remote-testing.jp https://ecoms-checker.s3.ap-northeast-1.amazonaws.com https://s3.ap-northeast-1.amazonaws.com/remote-testing.jphttps://\*.mc-plus.jp
	- https://\*.mc-plus-ft.com
- + 上記接続先にCookieの送信を許可するように設定をお願いします。
- + 上記の許可設定を行っても、多くの人数が同時に受験する場合、データ通信量の増加により通信エラーが発生する可能<br>- 端ボキ&キキーズウワのインターさっ! ワ<sup>994ボTH</sup>PTT地テキねば、ズウウのDCF平股キスス!+47thett/t゙t' 性があります。ご⾃宅のインターネット回線が利⽤可能であれば、ご⾃身のPCで受験することもご検討ください。

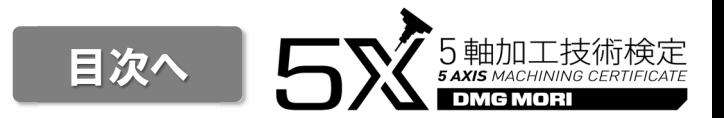

+ 利用環境チェックにアクセス

https://www.remote-testing.jp/checker/

「カメラ・マイクチェック」「通知チェック」「録画チェック」ボタンを押して最終的に右側のチェックボックがすべてチェックがついた状態にしてくださ い。(カメラが複数台ある場合は、プルダウンで選択してください)

- + エラーが出た場合には、エラーメッセージ部分をクリックして画面の説明に従い設定を修正してください。
- + 録画チェックでは、5秒間カメラの映像が録画され、その後、右のような確認のダイアログボックスが表示されますので、▷の再⽣ボタンを押して再生してください。

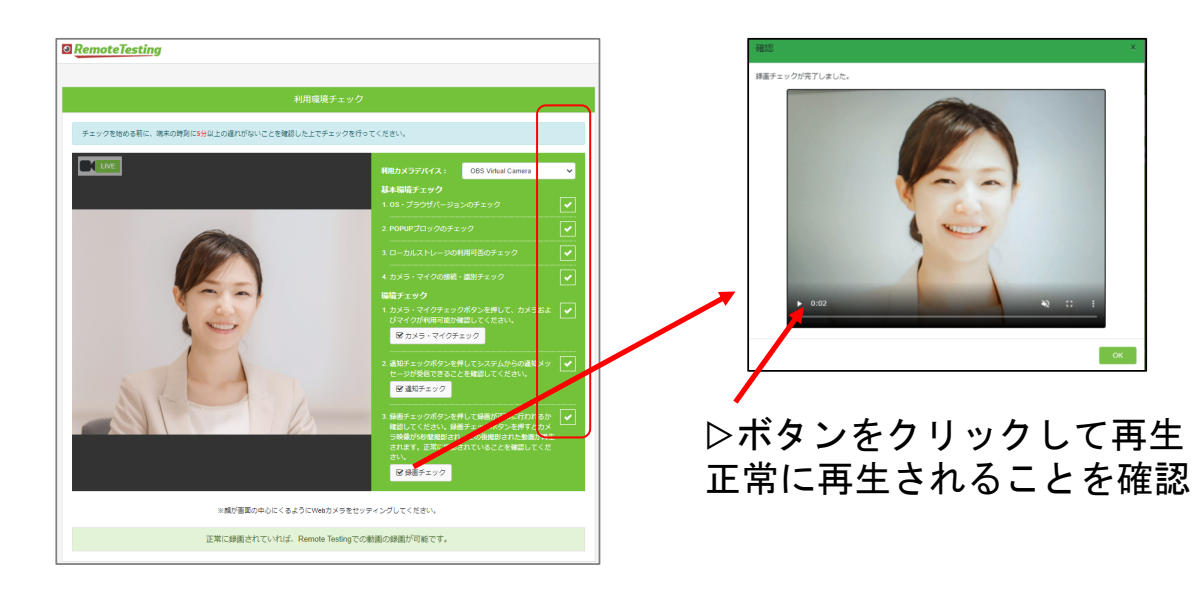

利用環境チェックでよくあるトラブル①

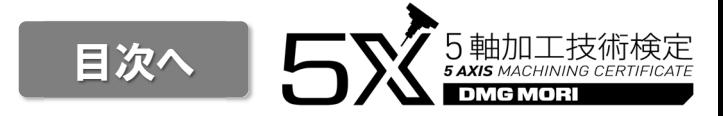

#### + <mark>3</mark> マークが出ている場合 画面下のエラーメッセージをクリックし、表示される説明に従い対処してください。

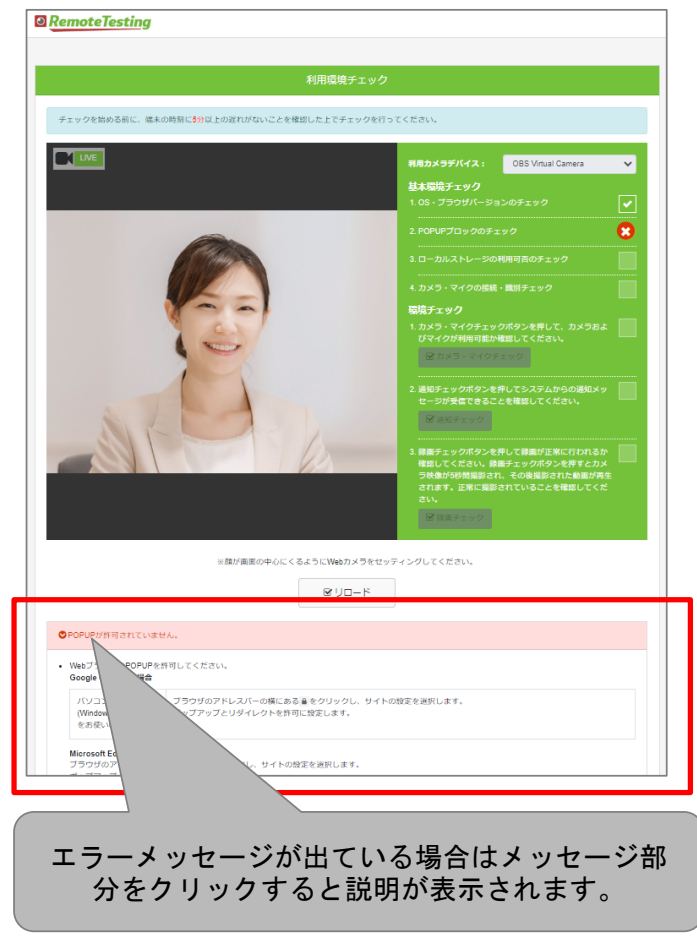

## 利用環境チェックでよくあるトラブル②

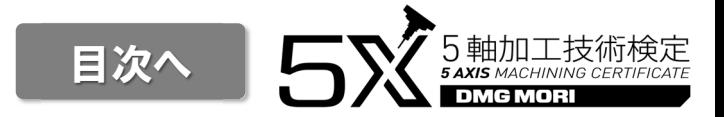

+ 「POPUPブロックのチェック」がエラー表示になる場合

#### **<Google Chrome/Microsoft Edge>**

 ブラウザのアドレスバー左上にある マークをクリックし、 ①「サイトの設定(Edgeの場合は「このサイトに対する権限)」をクリック。 ②表示された画面の「ポップアップとリダイレクト」の横にあるプルダウンから「許可する(Edgeの場合は「許可」)」を選択。③利用環境チェックの画面に戻り、「リロード」ボタンをクリックしエラー表示がなく なったか確認をする

## **<Safari(PC利⽤時) <sup>&</sup>gt;**

デスクトップ画面左上の「Safari」タブをクリックし、「 remote-testing.jpの設 定」を選択。出てきた画面の「ポップアップウインドウ」を「許可」に設定する

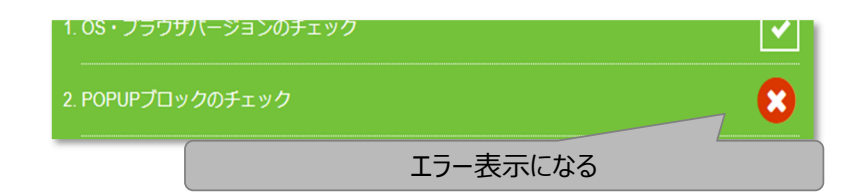

#### <Google Chromeの場合>

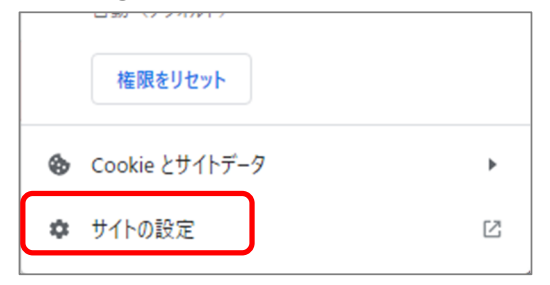

#### <Microsoft Edgeの場合>

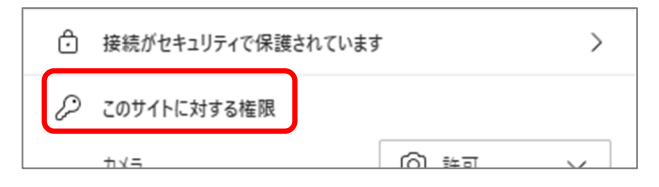

## 利用環境チェックでよくあるトラブル③

+ 「利用カメラデバイス」のプルダウンを選択してもカメラが切り替わらない場合<br>-

対処方法①

ブラウザの設定を変更

#### **<Google Chrome>**

ブラウザ右上の「 ∶ 」マークをクリック⇒「設定」⇒「プライバシーとセキュリ ティ」⇒「サイトの設定」⇒「カメラ」⇒プルダウンから選択

#### **<Microsoft Edge>**

 ブラウザ右上の「・・・」マークをクリック⇒「設定」⇒「Cookieとサイトのアクセス許可」⇒「カメラ」⇒プルダウンから選択

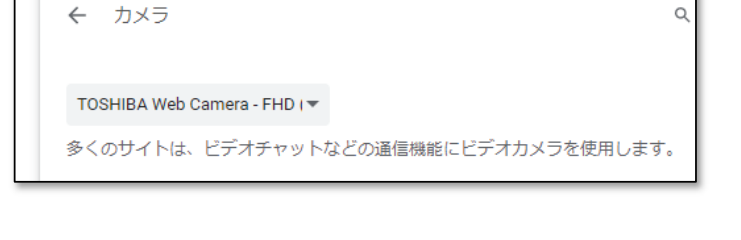

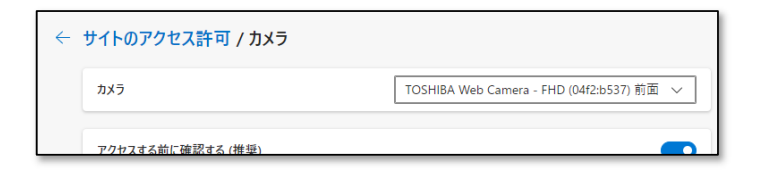

#### ⇒これでうまく⾏かない場合は次ページ参照

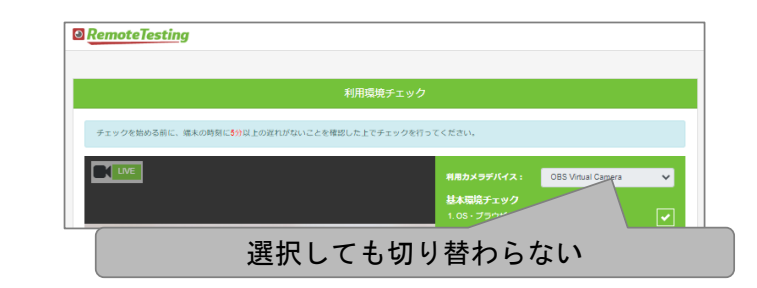

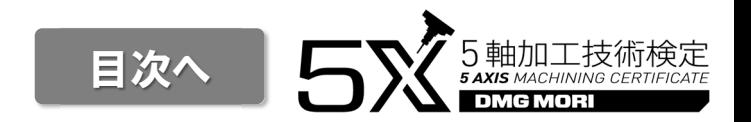

## 利用環境チェックでよくあるトラブル④

+ 「利用カメラデバイス」のプルダウンを選択してもカメラが切り替わらない場合<br>-

対処方法②

前頁の方法でも解決しない場合

デバイスマネージャーで、使用しないカメラを無効にする

#### **<Windows 10/11>**

■ Windowsアイコンを右クリック ⇒「デバイスマネージャー」を開く⇒使用しないカメラを右クリックして「デバイスを無効にする」を選択

デバイスによっては、「カメラ」ではなく「システムデバイス」または「イ メージングデバイス」の下にカメラデバイスがある場合がありますので、ご注意ください。

■ デバイス マネージャー

ファイル(F) 操作(A) 表示(V) ヘルプ(H)

■ ほかのデバイス

■ マウスとそのほかのポインティング デバイス **■ メモリテクノロジデバイス**  $T - h$ 

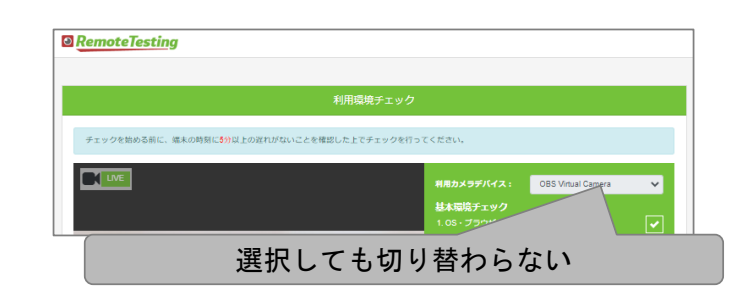

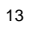

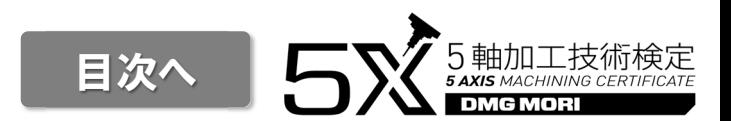

 $\Box$  . in.

 $\times$ 

## 利用環境チェックでよくあるトラブル⑤

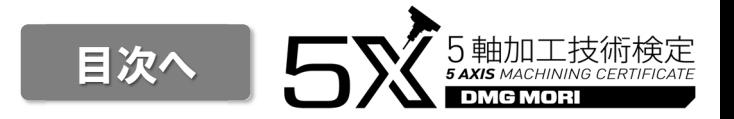

 $+$ 「通知チェック」ボタンをクリックするとエラー表示される場合

#### **<Google Chrome/Microsoft Edgeの場合>**

ブラウザのアドレスバー左上にある ● マークをクリックし、<br>①「サイトの設定(Edgeの場合は「このサイトに対する\* ①「サイトの設定(Edgeの場合は「このサイトに対する権限)」をクリック。 ②表示された画面の「通知」の横にあるプルダウンから「許可する(Edgeの場合は「許可」)」を選択。

③利用環境チェックの画面に戻り、「リロード」ボタンをクリックしエラー表示が なくなったか確認をする

#### **<Safari(PC利⽤時)の場合>**

 デスクトップ画面左上の「Safari」タブをクリックし、「remote-testing.jpの設定」を選択。出てきた画面の「通知」を「許可」に設定する

14

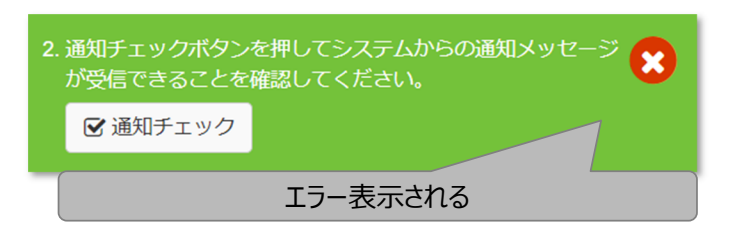

#### <Google Chromeの場合>

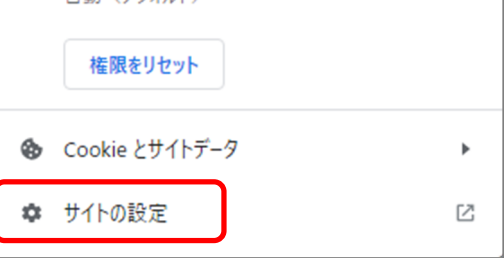

#### <Microsoft Edgeの場合>

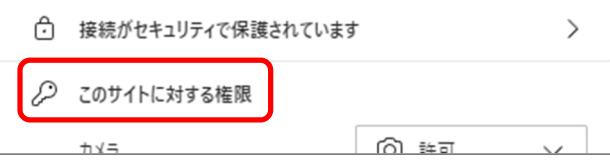

## 利用環境チェックでよくあるトラブル6

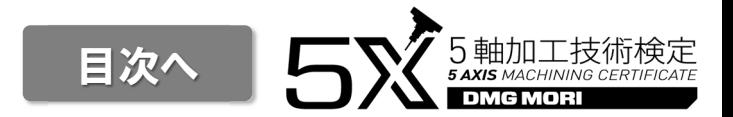

- + 「録画チェック」押下後15秒以内に再⽣ウィンドウが出ない場合
	- ネットワーク速度が不⾜している可能性があります。⾼速なインターネット環境での受験をお願いします。(回線速度4Mbps以上推奨)
	- PCの時計が5分以上ずれていないか確認してください。–
	- 企業内ネットワーク等、セキュリティの制限がかかったネットワークでないことを確認してください。

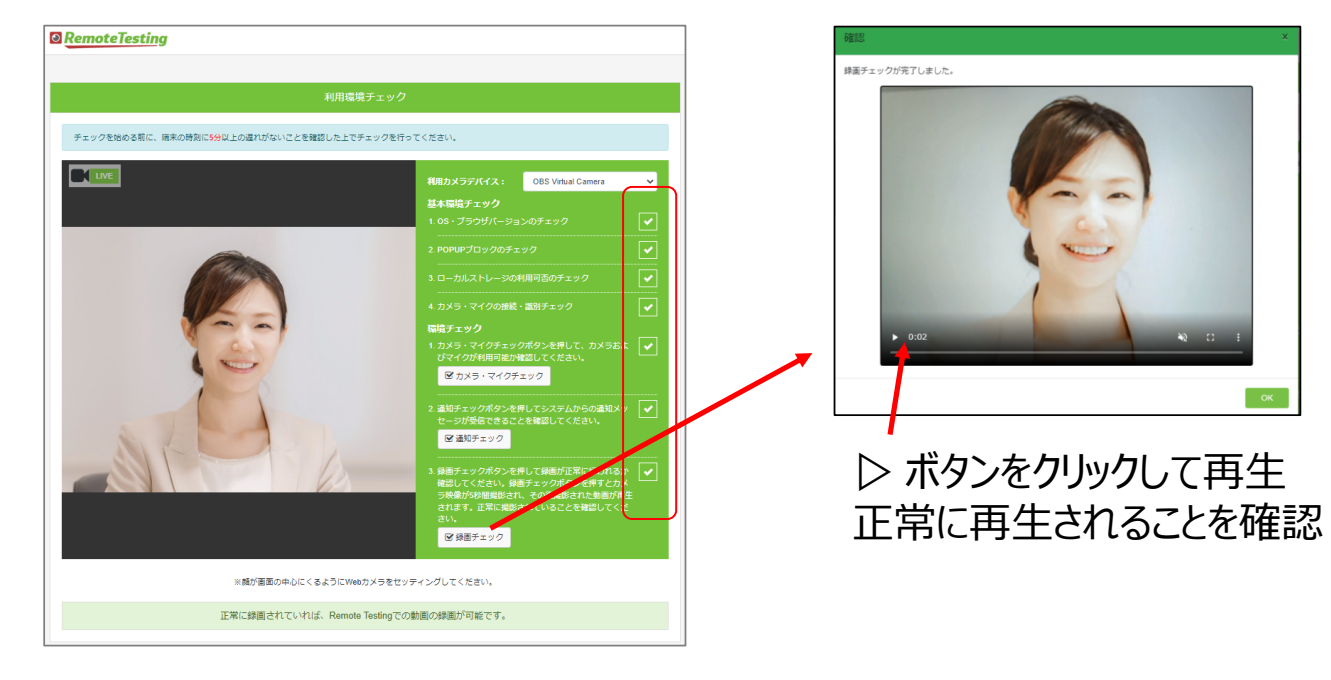

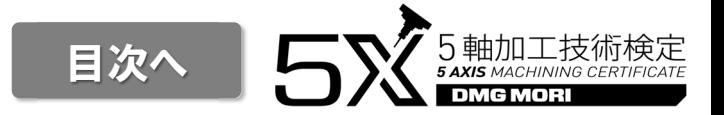

以下のものは使⽤できません。

✕ 背景画像設定ソフト(Snap Camera / You Cam等)

✕ 複数のディスプレイ

✕ テキスト、資料等

× メモ用紙·筆記用具

✕ 電卓

× スマートフォン、電子辞書等、受験用PC以外の電子機器

## 受験に適した環境について

- + 周囲に人がいない静かな環境であること。
- + ウェブカメラに第三者が映り込まないこと。 (カフェやオフィスのオープンスペースなど、 他の人がカメラの画面内に入る可能性がある場所は不可)
- + ⾃宅で受験をする場合は、誤ってご家族が映り込まないように受験場所の入り口にメモ書きするなどの対処をしてください。
- + 受験する座席から見える位置に、受験のヒントになるような文字が記載された掲示物(ポスターや資料等)が掲示され<br>- デース場へは取られ、デーキだいさば、たまる答見こかいようにしていまだく※悪があるます ている場合は取り外していただくかカバーをする等見えないようにしていただく必要があります。
- + マスクは外した状態で受験していただく必要がありますので、マスクを外しても問題ない場所であること。
- + カメラからの撮影が逆光にならないよう、窓からの光や照明とカメラの撮影方向を調整してください。

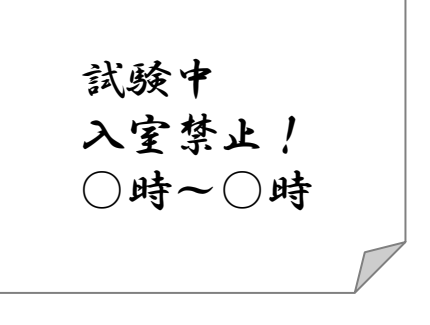

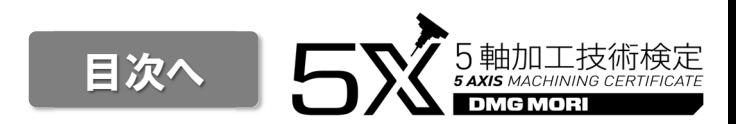

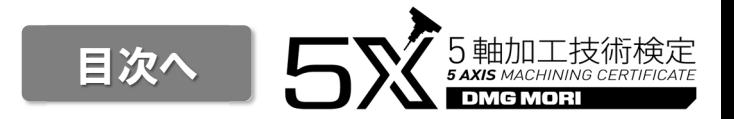

- + 外部ディスプレイの使用は、不正として検知されるなどトラブルになりやすいため推奨しませんが、やむを得ず使用する場合<br>- はい下の Fにズ注意 ださい は以下の点にご注意ください。
- + 使用するディスプレイのみ表示が有効となる設定としてください。複数ウィンドウを有効にして受験するのは禁止です。試験<br>- ホージザのアアリリアはネットウェクスポイン、アリス規へケリアアトリーンなった 中に試験画面とは別のウィンドウを⾒て操作している場合には不正と⾒なされます。
- + カメラは受験者を正面から映せる位置に設置してください。 図のようにノートPCに外部ディスプレイを接続した構成の場合、ノートPC内蔵カメラは無効とし、使⽤するディスプレイの方向から撮影するWebカメラを別途設置してください。(カメラの位置が適切で無い場合、斜め横からの映像となり、画面外を⾒て不正をしたと判定されます)

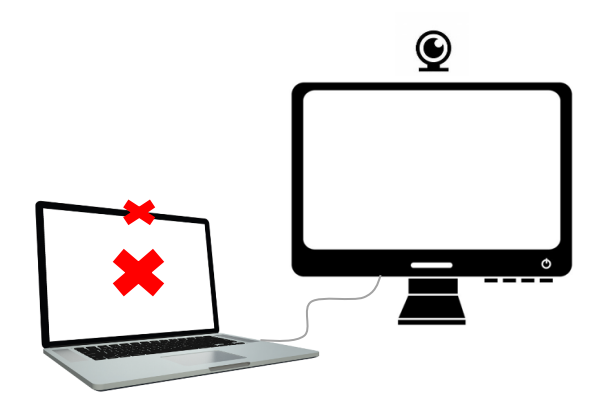

カメラの設置位置に関する注意事項

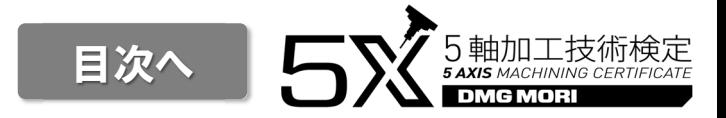

+ カメラの位置は、ディスプレイ上の中央としてください。画面下や、中央からずれた位置に設置した場合には、画面外を見<br>- テテテキ! たいツウさちる根へがたりささ て不正をしたと判定される場合があります。

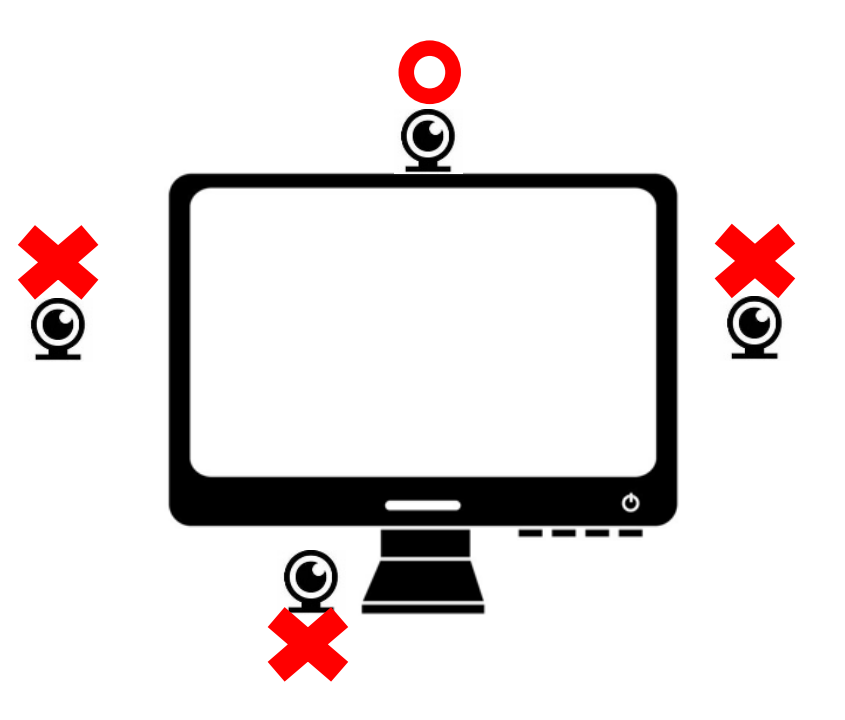

## マスク・サングラス等の使用について

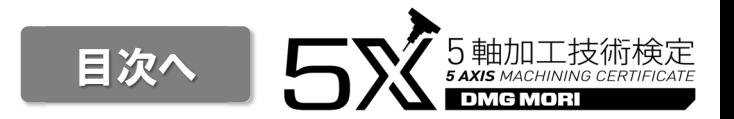

- + 本人認証の撮影時および受験中はマスクは外してください。
- + サングラス等、顔の一部が隠れるようなものは外してください。
- + 前髪で目が隠れると、不正と⾒なされる場合がありますので、カメラに両目が常時映るようにしてください。
- + 何らかの事情によりマスク・サングラス等が必要な場合には、事前に主催者にお問い合わせください。

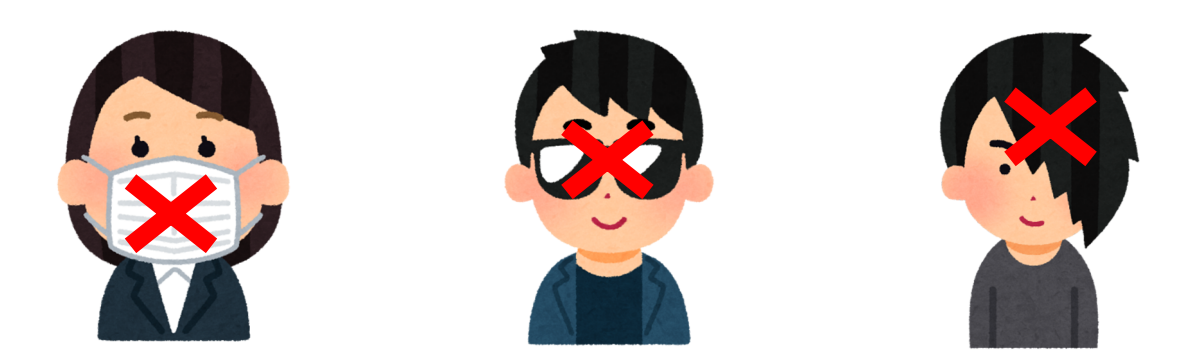

## 本人確認⽤身分証明書について

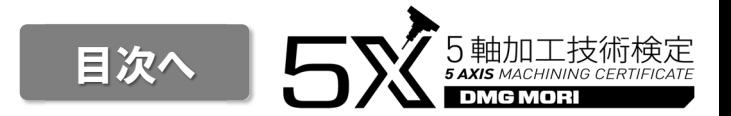

- + 受験者の本人確認のため本人確認書類が必要となります。
- + 使⽤できる本人確認書類(身分証明書)については、以下を想定しております。
	- 1. 運転免許証
	- 2. マイナンバーカード

など

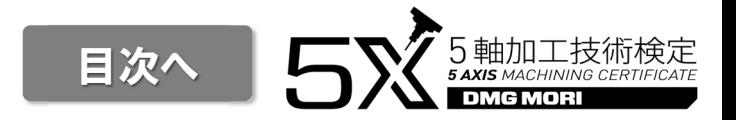

- + 本試験ではログイン後にキーボードの使⽤が認められるのは、試験開始前の登録情報の入⼒時のみです。
- + 選択式の問題のみの試験のため、マウス操作(ノートPCのトラックパッドも含む)のみで受験ができます。<br>-受験中にキーボードを使⽤した場合には不正と⾒なされます。

利用規約・受験要項等の確認

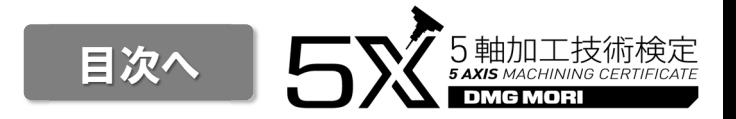

- + この試験は、株式会社イー・コミュニケーションズが提供する「リモートテスティング」のサービスを利用して実施します。受験<br>- ニキキーデは、以下の刊円担約に同音いまだ〈※悪がございます にあたっては、以下の利用規約に同意いただく必要がございます。 https://www.remote-testing.jp/terms/
- + 受験にあたっては、受験要項及び、注意事項・禁止事項を遵守いただくこととします。

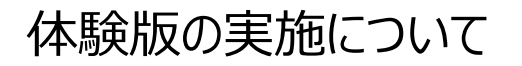

目次へ,<br>5 **axis** маснікіка сектіғісате

- + CBT(コンピュータを使⽤してオンラインで⾏う試験)の操作を事前に確認するため体験版を実施してください。
- + 体験版アクセス用URL<br>- トーー // ト https://rdemo.mc-plus.jp/exam/trial/

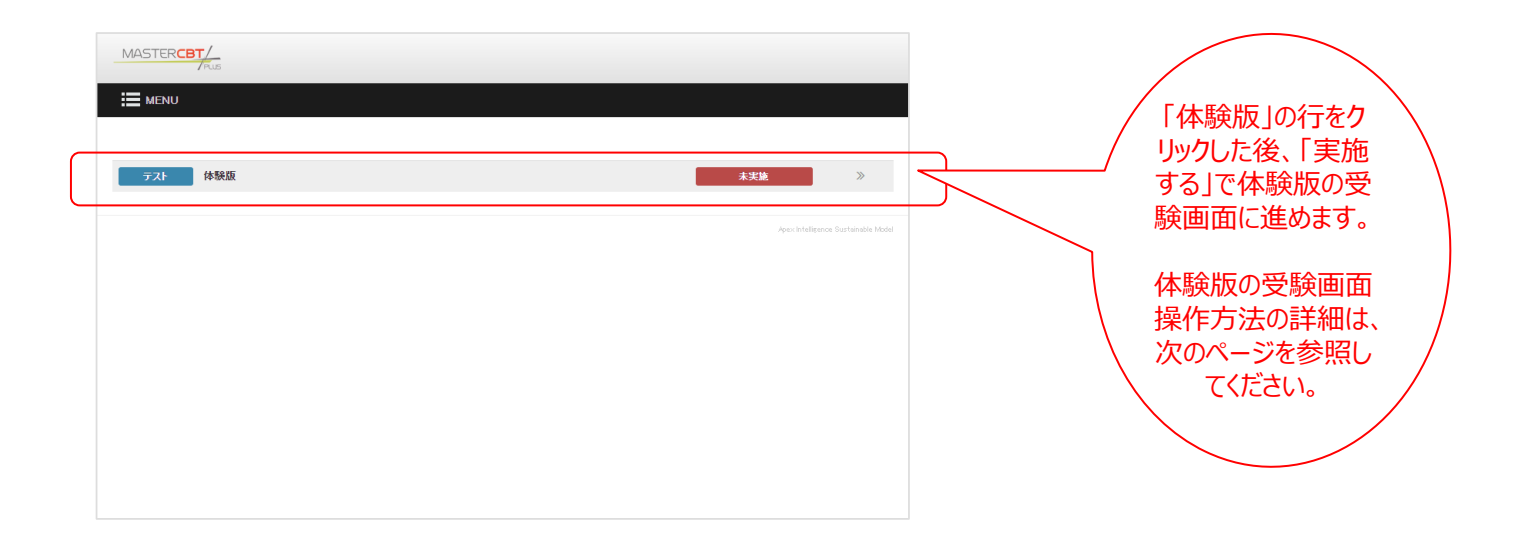

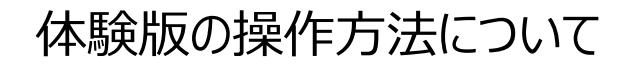

目次へ $\sum_{\mathsf{S\text{-}AXIS\text{-}MACHNING\text{-}CERTFICATE}} 5$  axis machining certificate

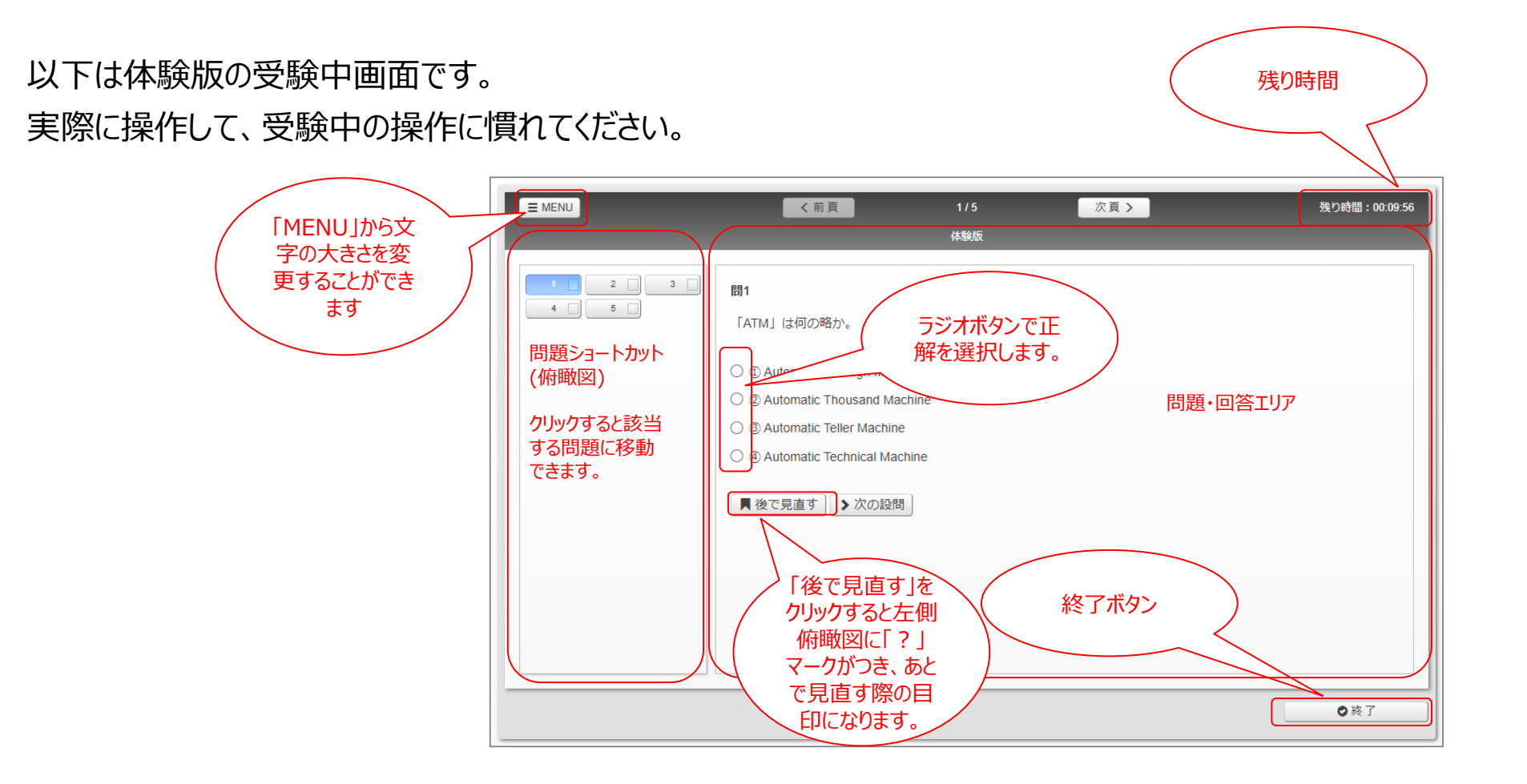

目次へ

# 受験画面へのアクセス利用環境チェック

目次へ

主催者によるメールにて連絡のあった受験⽤URLにアクセスしてログインします。ログイン画面から「利用環境チェック」ボタンを押して利用環境の確認を行ってください。

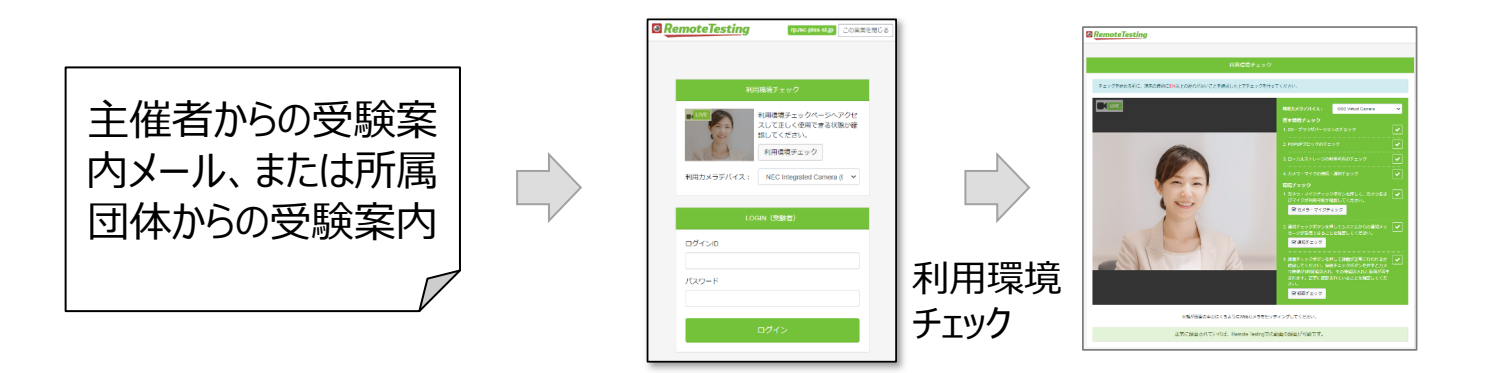

受験票メールにアクセスしてログイン画面が表示されない場合には、以下の利⽤環境チェックでまずご利⽤のPCの状態をご確認いただいた後、受験URLにアクセスしてください。

https://www.remote-testing.jp/checker/

※ ログインページはブックマークやショートカットからのアクセスをせず、受験案内に記載のURLからアクセスしてください。<br>※ ログイン画面表示後 受験完了するまで Webブラウザ画面の再表示ボタン (F5キーも含む) を使用しないでく ※ ログイン画面表示後、受験完了するまで、Webブラウザ画面の再表示ボタン(F5キーも含む)を使用しないでください。また、Web<br>- ブラウザのページ移動ボタンは使用せず、表示されたページ内のボタンを操作してください。 ブラウザのページ移動ボタンは使⽤せず、表示されたページ内のボタンを操作してください。

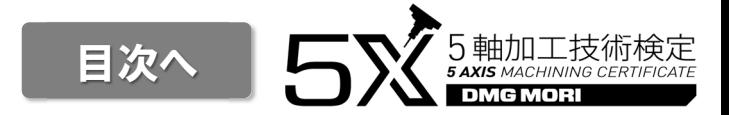

受験の直前に再度利⽤環境チェックツールで設定を確認してください。 利⽤環境チェックの方法は、申込時に⾏っていただいたものと同様です。 チェック方法は「利⽤環境チェックツールについて」を参考にしてください。チェック完了後、画面下の「ログインへ」でログイン画面に戻ってください。

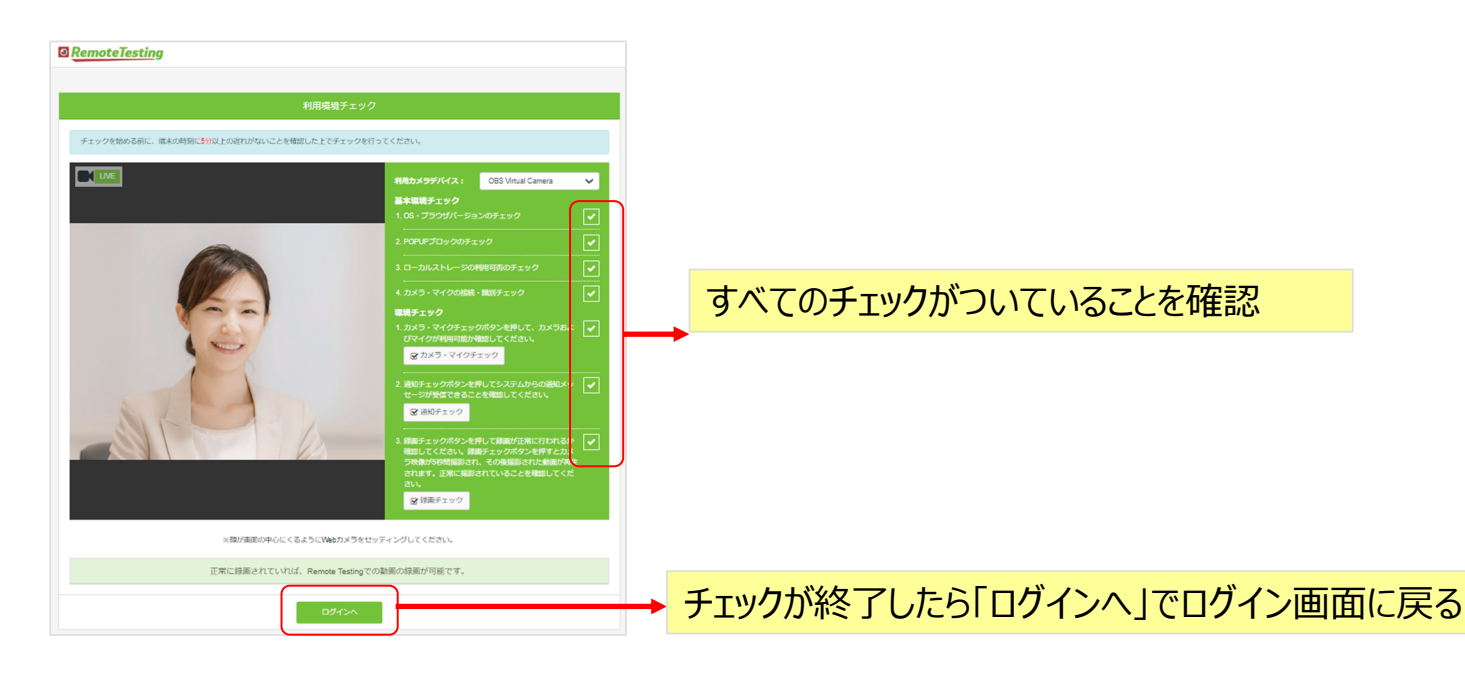

目次へ

# ログイン 〜 受験

目次へ

受験直前の利用環境チェックが完了したらログイン画面に「ログインID」「パスワード」を入力してログインしてください。

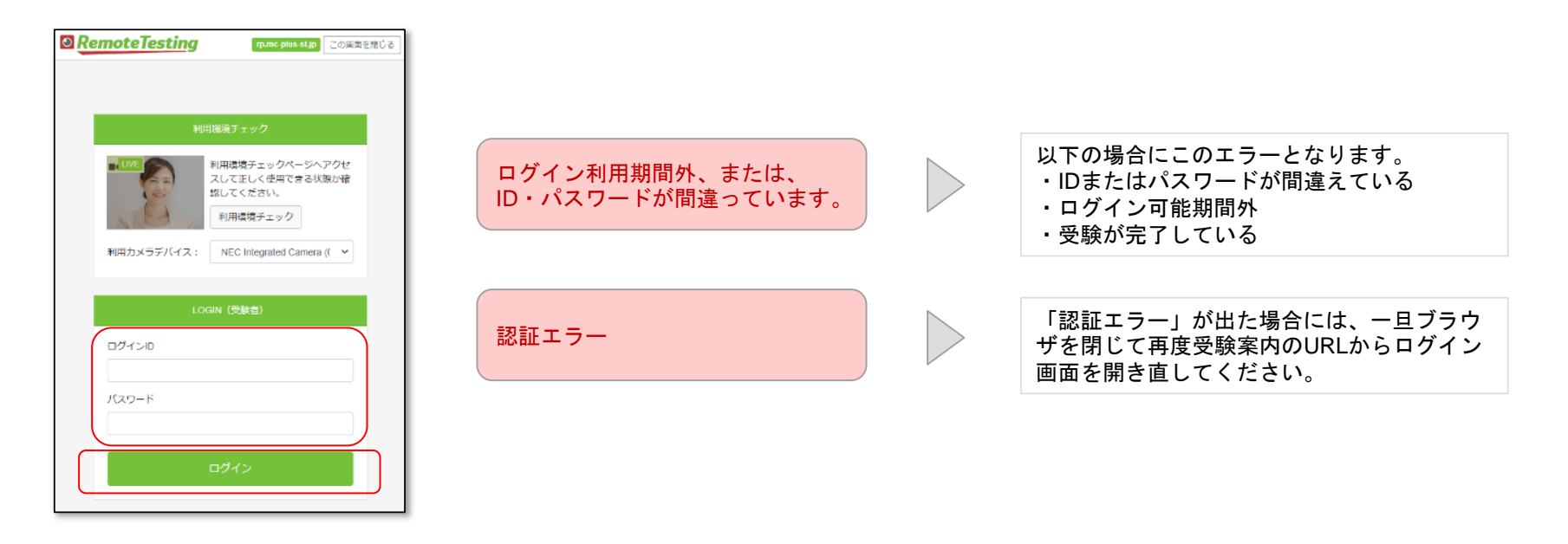

※ ログインページはブックマークやショートカットからアクセスをせず、受験案内に記載のURLからアクセスしてください。<br>※ ログイン画面表示後 受験完了するまで Webブラウザ画面の再表示ボタン (F5キーも含む) を使用しない7 ※ ログイン画面表示後、受験完了するまで、Webブラウザ画面の再表示ボタン(F5キーも含む)を使用しないでください。また、Web<br>- ブラウザのページ移動ボタンは使用せず、表示されたページ内のボタンを操作してください。 ブラウザのページ移動ボタンは使⽤せず、表示されたページ内のボタンを操作してください。

## システムチェック/利用規約の同意

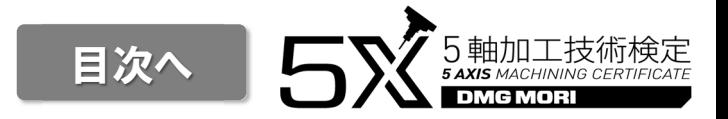

#### 利用規約同意

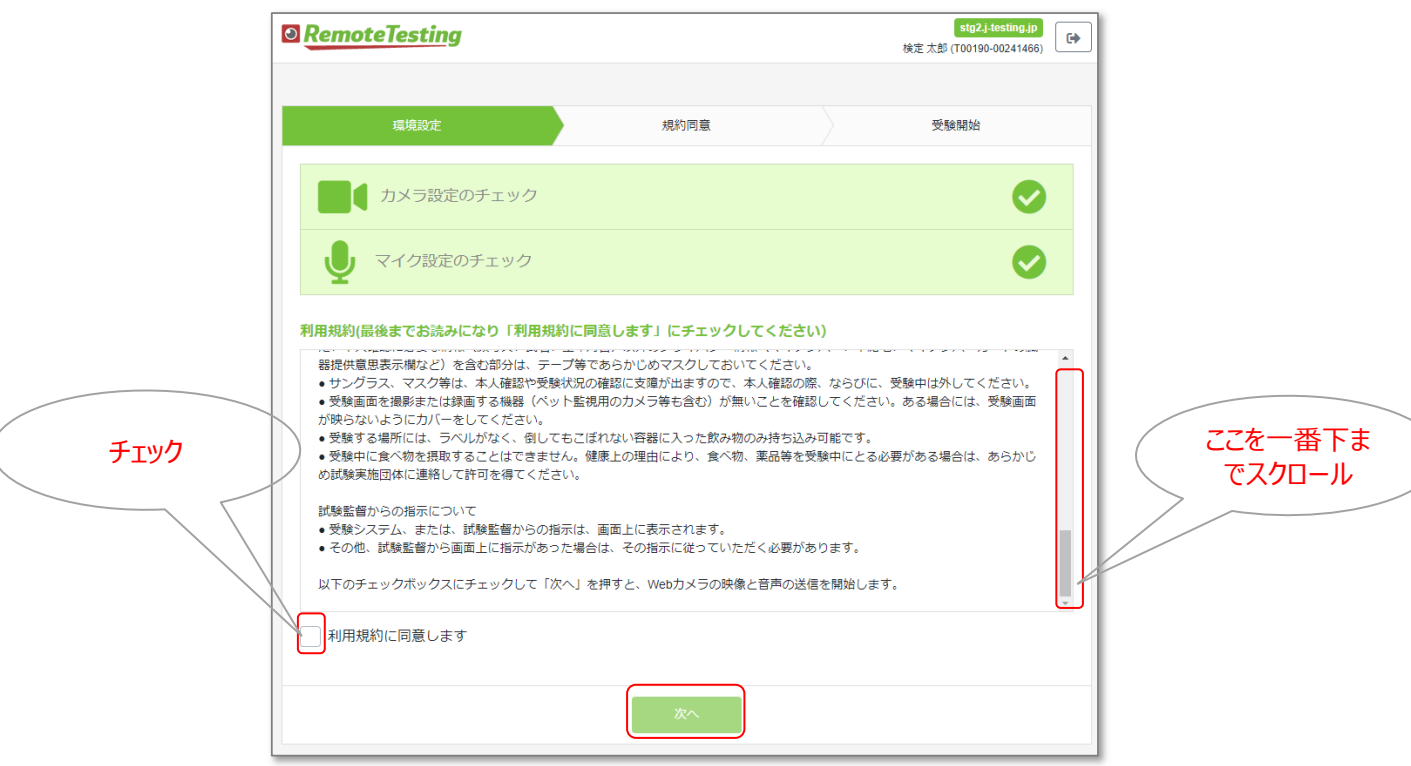

規約を一番下までスクロールして確認後、利用規約にチェックして「次へ」を押します。

本人認証

目次へ"5軸加工技術検定<br>*• saxis масніміме сектіғісате* 

画面の指示に従って本人画像と身分証明書の画像を撮影し、確認完了となったら「次へ」を押して受験に進んでください。 身分証の撮影/認証は場合によって複数回⾏われますが、所定の回数以内に確認ができない場合は、後日主催者が撮影画像を確認して、追加の確認⽤書類等の送付をお願いする場合があります。

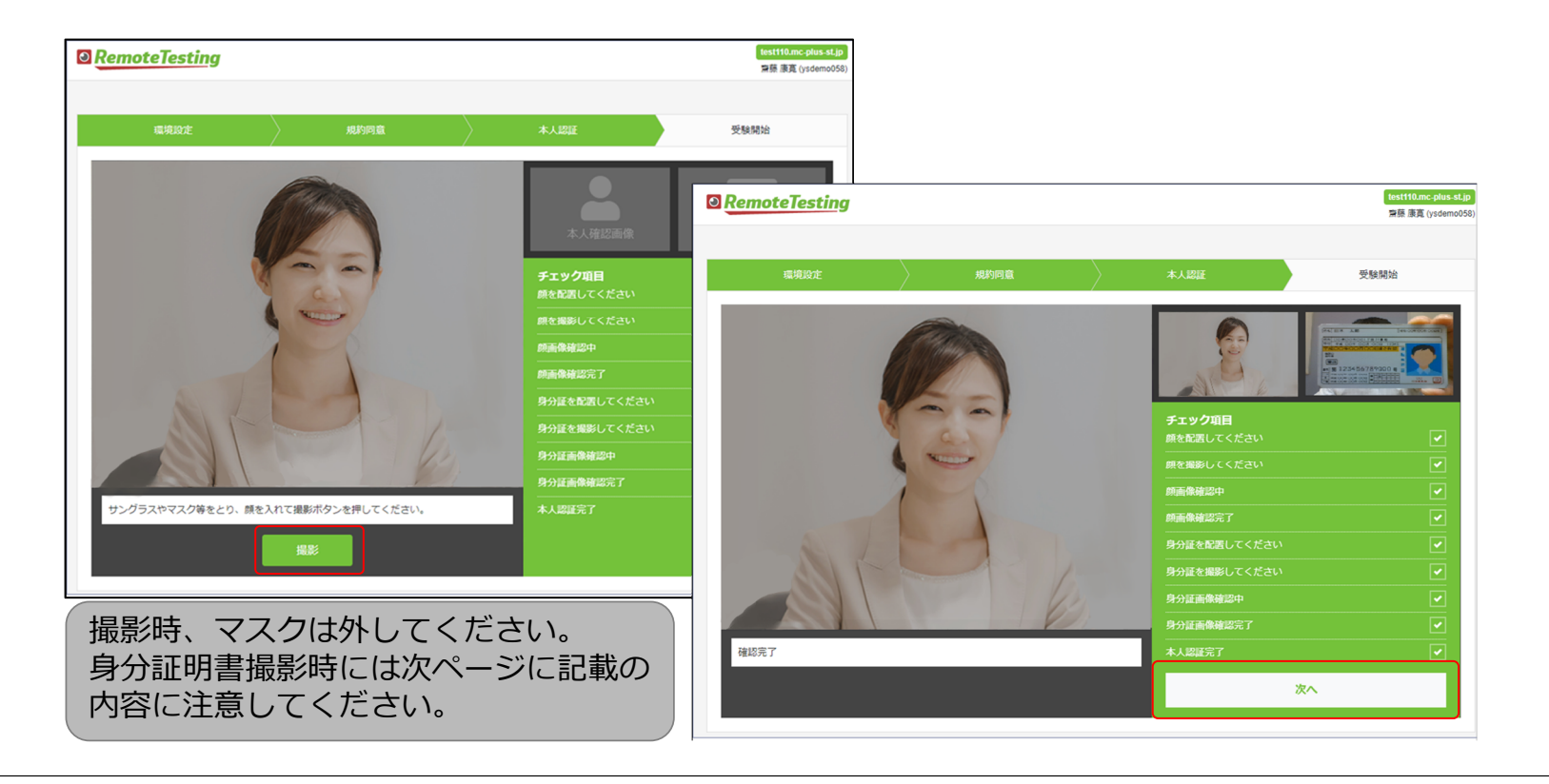

## 身分証明書撮影時の注意事項

目次へ

身分証明書撮影時には以下の点に注意して撮影してください。

- ばやけないようピントが合う範囲で、できるだけ大きく映るように撮影してください。 • 氏名が読めるように、フォーカスを調整してください。(フォーカス機能が無いWebカメラの場合は、身分証明書をカメラに近づけたり遠ざけたりして、文字が最も読みやすい位置を探してください。)
- 適度な明るさのもとで撮影してください。ライトの反射や写真が白み掛かることにより見えづらい場合や極端に部屋が暗く不鮮明ですと本 •人確認できない場合がございます。
- 画像内にご本人様の顔が映りこまないように撮影してください。•
- 身分証明書の写真に傷や汚れがありますと、本人確認できない場合があります。なるべく鮮明な写真が表示された身分証明書を利用 •してください。
- プライバシーに関して気になる方は身分証明書に記載された、本人確認に必要な情報(顔写真、氏名、生年月日)以外のプライバ • シー情報(住所、マイナンバーカードの臓器提供意思表示欄など)を含む部分は、テープ等であらかじめマスキングすることをお勧めします。

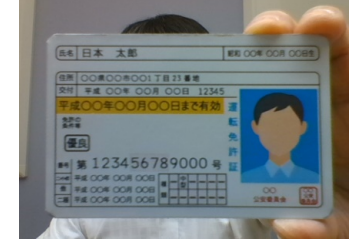

◎

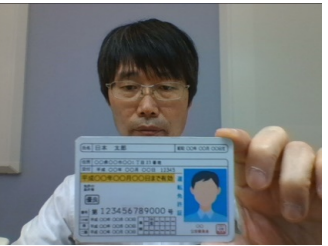

×顔が映り込んでいる

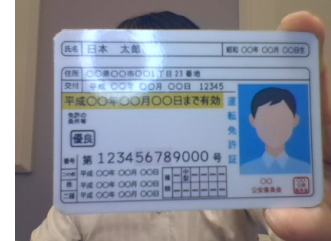

×ライトが反射している

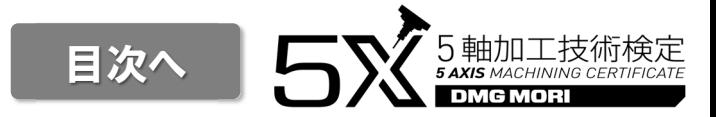

表示された注意事項の内容を確認し、『上記注意事項に同意します』にチェックを入れて『試験システムへログイン』を選択します。

 画面上の注意事項は、汎⽤的な内容になっていますので、別途提供される主催者からの案内に記載の注意事項、試験毎の受験要項等を必ず参照してください。また、試験開始前の画面にも注意事項が記載されますので、ご確認ください。

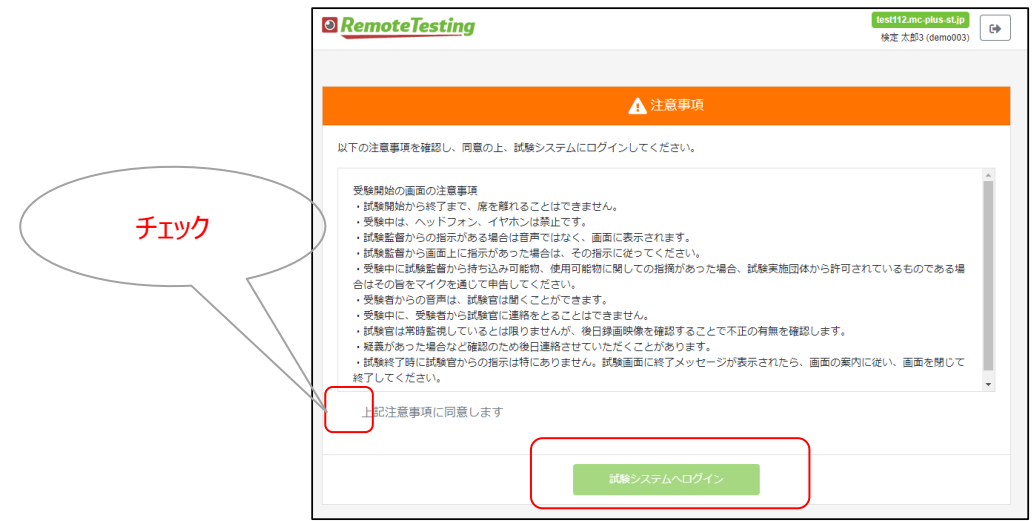

「試験システムへログイン」へ押しても先に進めない場合 ⇒ブラウザのウィンドウを一旦すべて閉じてから、ログイン画面から再度ログインし、本人画像、身分証画像の撮影を再度やり直してください。

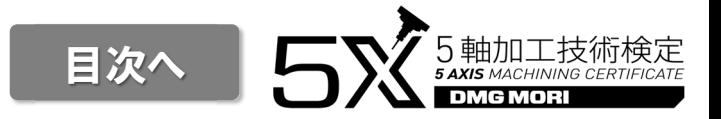

以下のような動作が不正とみなされる可能性がありますので、受験中はこのような動作は⾏わないようにしてください。

- + 頻繁に試験画面の外に顔や視線を向ける行為<br>-
- + 許可されたもの以外の持ち込み、メモ用紙の使用<br>ー
- + 他の人がカメラに映る
- + 受験者の入れ替わり
- + 離席をした場合
- + 音声が発せられた場合
- + 別のアプリケーションを使⽤したり試験画面以外の画面を開いた場合
- + 記述式の設問の解答など必要な場合以外でキーボードを使用する行為<br>-
- + 受験者以外から解答内容についていかなる形でも補助を受けること
- + 問題内容をメモ、撮影などして持ち出す行為<br>-

目次へ G MOR

試験システムのマイページにて受験対象の試験を選択します。

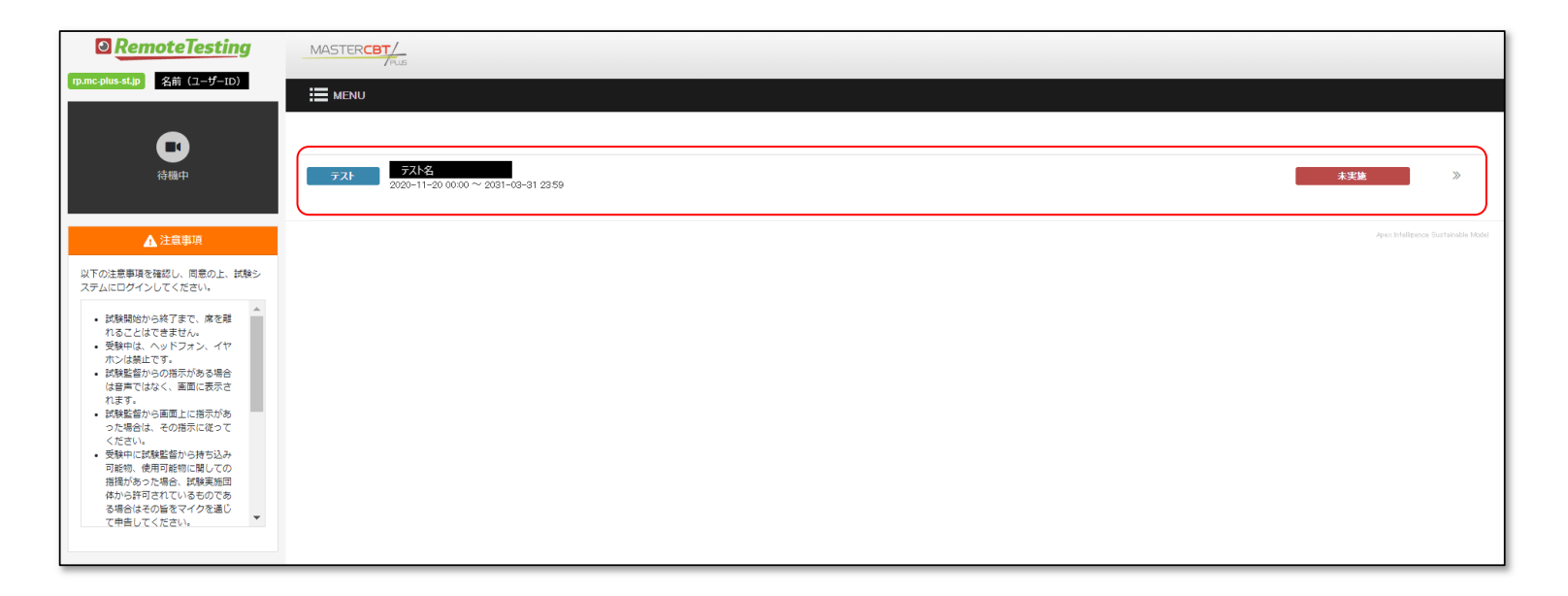

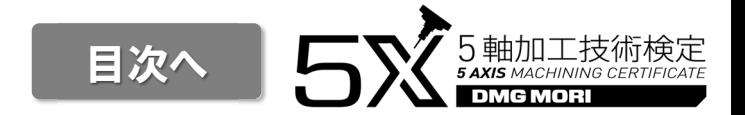

試験開始時刻前の場合、「実施する」ボタンがグレー表示となり押せませんので、試験開始時刻までこのページで待機してください。

開始時刻になると「実施する」ボタンがグレーから青に変わりクリックできるようになります。

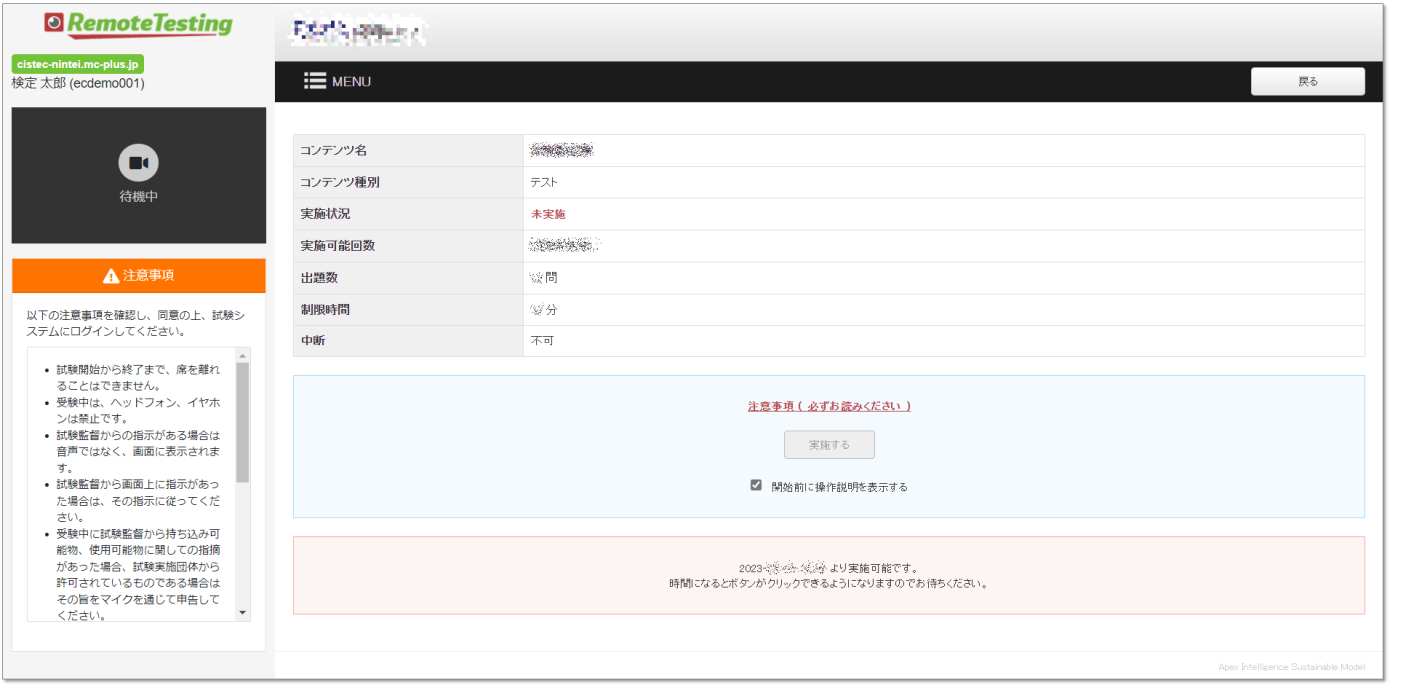

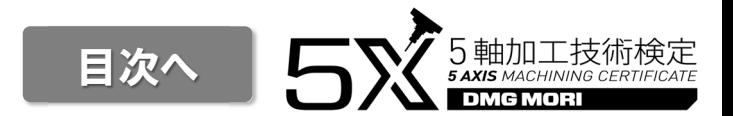

#### 試験名など間違いがないことを確認して『実施する』を選択してください。

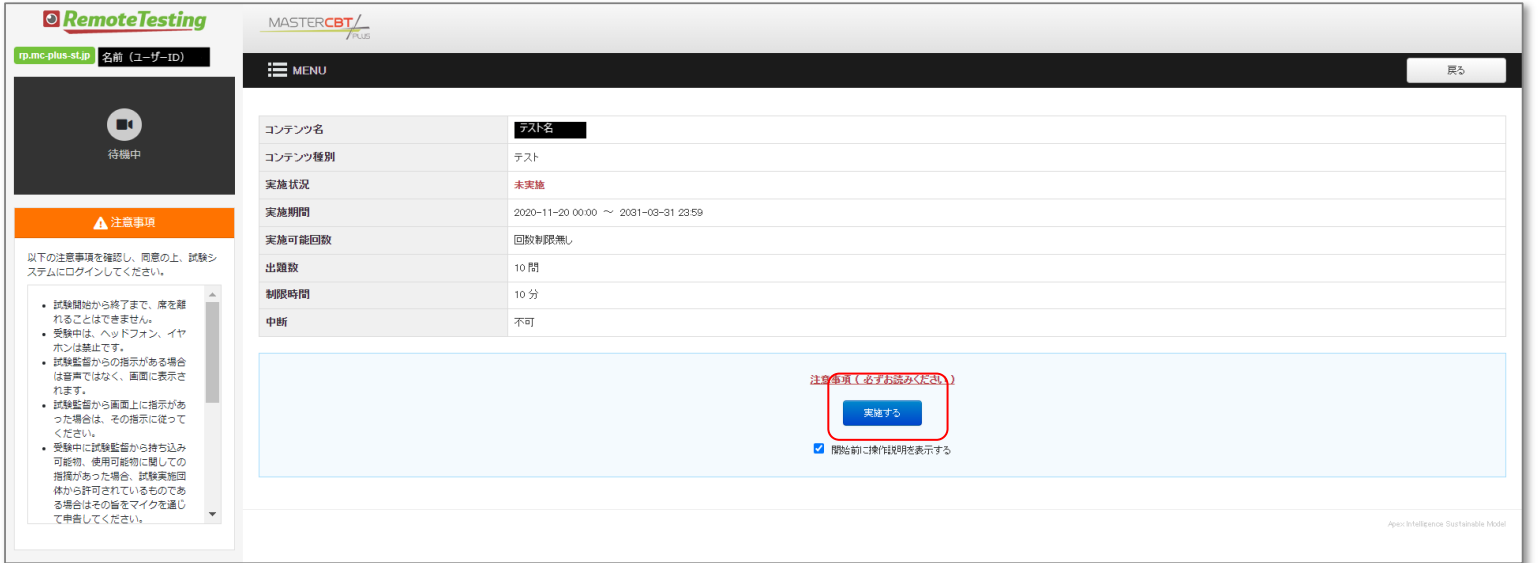

## 試験システム: 操作方法説明ページ

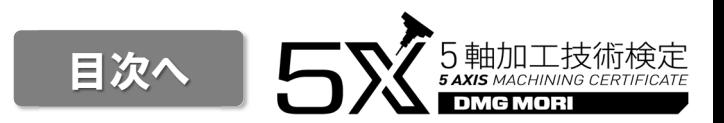

### 操作方法を確認後、『実施する』を選択してください。

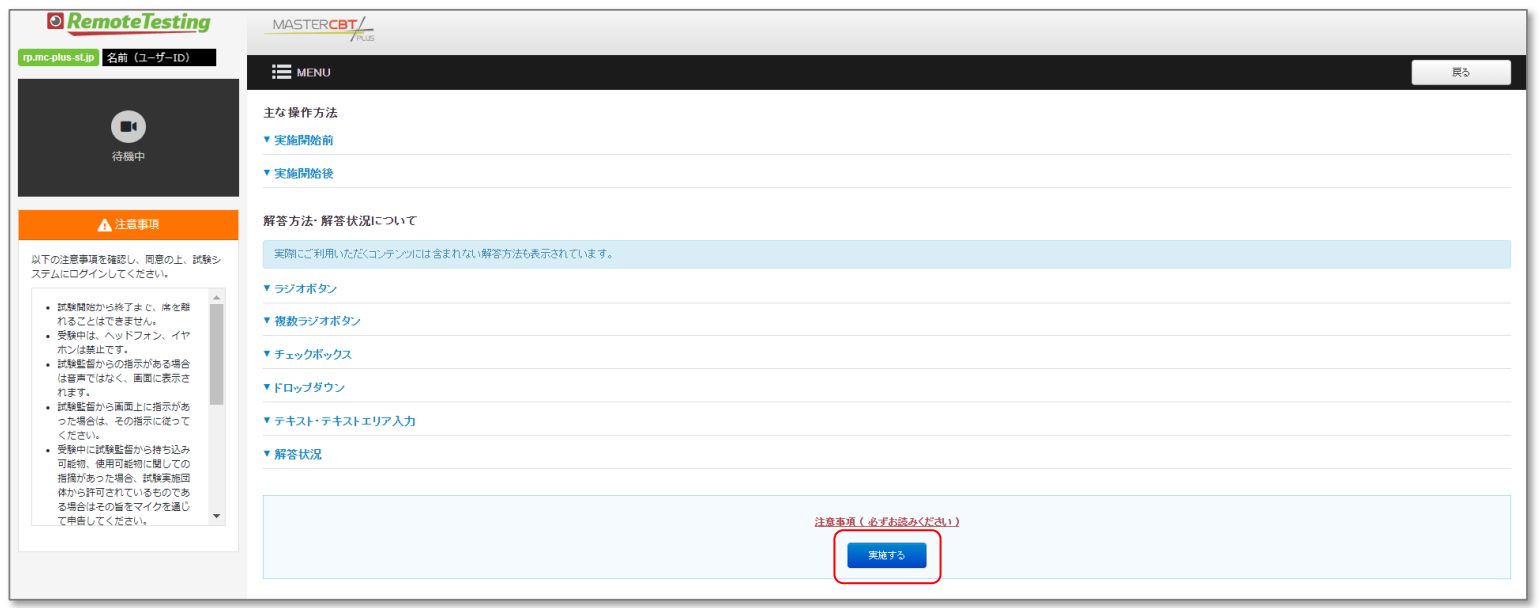

## 試験システム:試験開始前画面

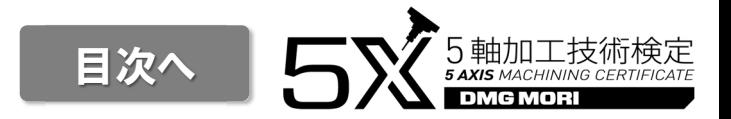

#### 試験開始前の注意事項を確認し、準備ができたら『開始』ボタンを押してください。

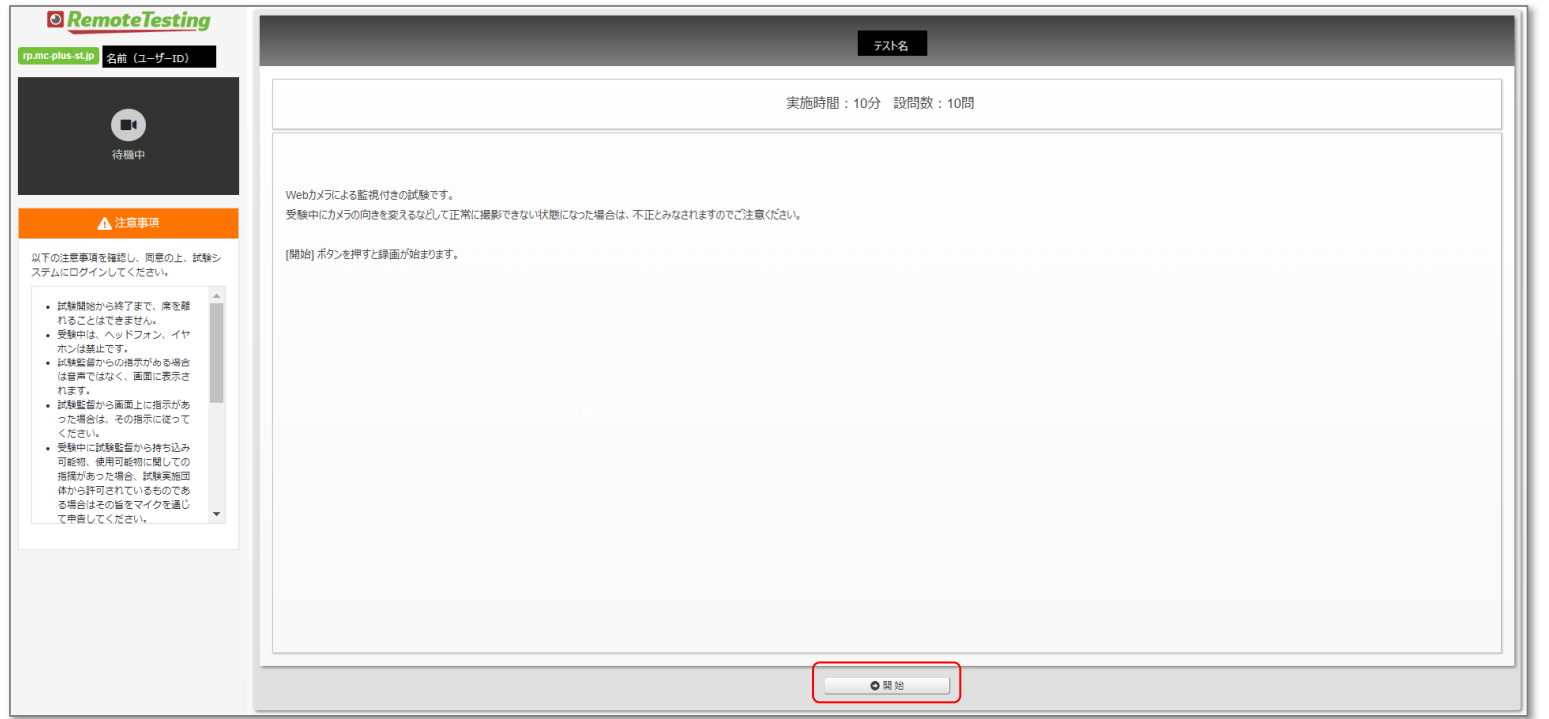

試験システム:受験中の画面

受験中は画面左側に録画中の映像が表示されます。 胸から上の顔全体がカメラに収まるようにカメラの角度にはご注意ください。画面右上に残り時間が表示されます。

> **Q** RemoteTesting 残り時間: 00:09:17  $$\equiv$  **MENU**$ く前頁 次頁》 名前 (ユーザーID) **7 テスト名** 問題・回答エリア**CH** AND ASCHARD.  $\begin{bmatrix} 4 & 1 \end{bmatrix}$  6  $\begin{bmatrix} 6 & 1 \end{bmatrix}$  6  $\begin{bmatrix} 6 & 1 \end{bmatrix}$ Finance と、うな八輪とアのバッチをはない  $\overline{a}$ 2010年まで、生徒のエネア語解された部分、大阪内容がある精准度があるようには何性、固定性に関する特定等の提供  $\begin{array}{|c|c|c|c|c|}\hline \quad & \text{10} & \boxed{ \quad } \end{array}$  $\overline{\phantom{a}}$  $\rho_{\rm H}$  , allowing the  $\sim$ ||至1||八地方区分と対策応集 問題ショートカット録画エリア(俯瞰図)on BRITAN -▲注意事項  $\mu_{\rm B} = 200$  and  $\mu_{\rm B} = \mu$ 以下の注意事項を確認し、同意の上、試験シ ステムにログインしてください。 **BRIDGE** • 試験開始から終了まで、席を離 れることはできません。 • 受験中は、ヘッドフォン、イヤ 9D) スストは、 (ッ) • 試験監督からの指示がある場合 рано, планицальным. は音声ではなく、画面に表示さ れます。 ・ 試験監督から画面上に指示があ equipments of った場合は、その指示に従って った者ロは、モン指示に従っている。<br>ください。<br>受験中に試験監督から持ち込み<br>可能物、使用可能物に関しての<br>指摘があった場合、試験実施団 *CONTRACTOR* 体から許可されているものであ 終了ボタン manage ……。<br>る場合はその旨をマイクを通じ<br>て申告してください。 図101, 2, 30うち、次の説明 はまる都道府県はどれ ◎終了

残り時間

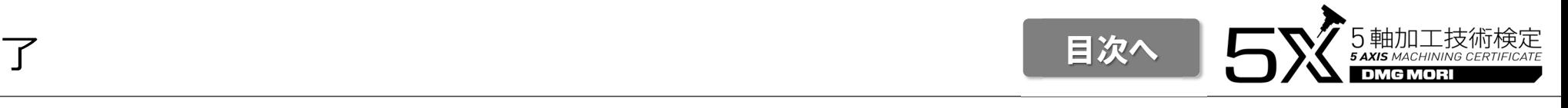

#### 右下の『終了』を選択すると試験終了確認ダイアログが表示されます。また時間切れになると時間切れのダイアログが表示されるので『終了』を選択してください。

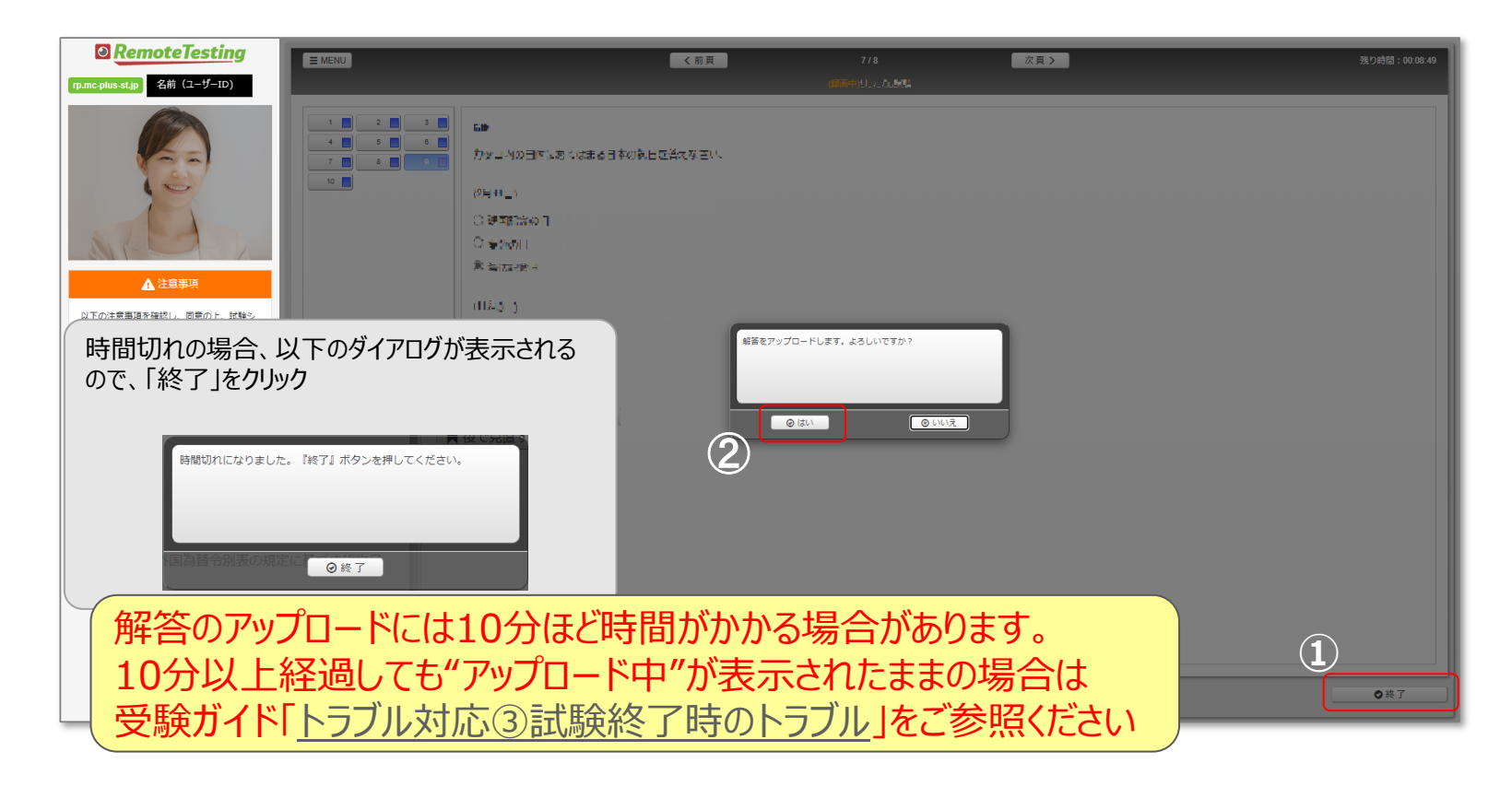

目次へ

試験が終了すると、録画が⾃動停止しますので、ログアウトボタンを押してから画面を閉じてください。試験結果は、後日主催者が録画映像をAIが解析した結果を確認した後、⾏われます。結果発表は即時閲覧いただけますが、後ほどメールにて合格の通知メールをお送りいたします。

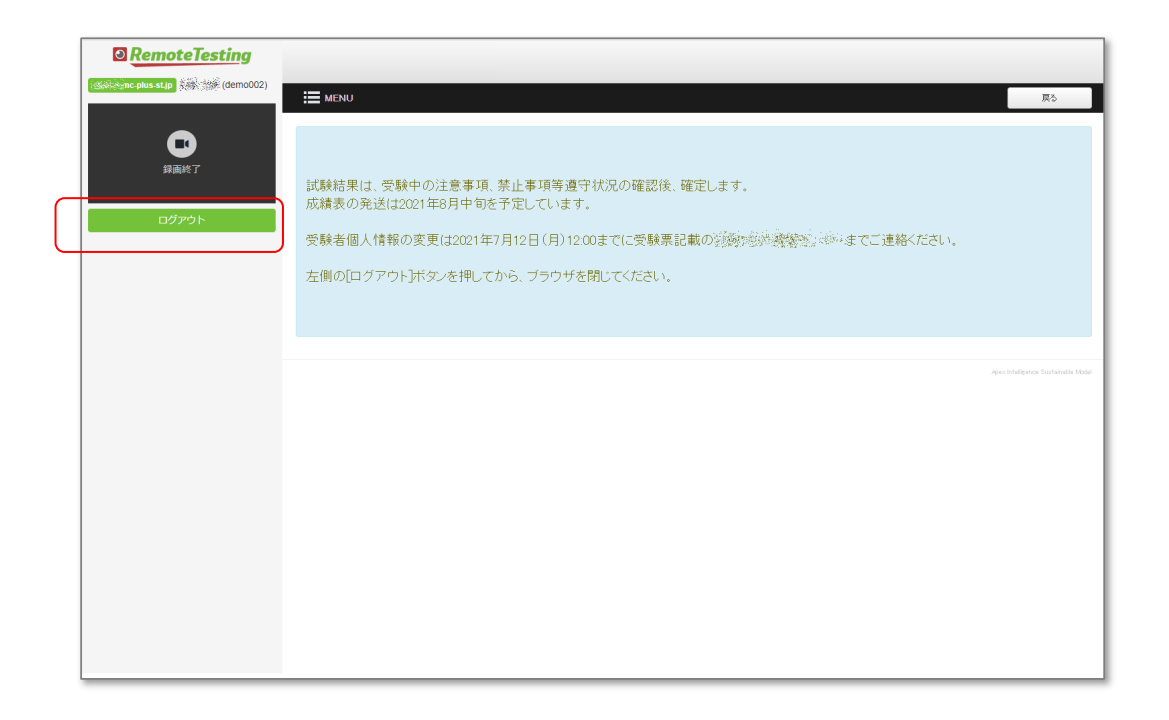

目次へ

# トラブル対応方法

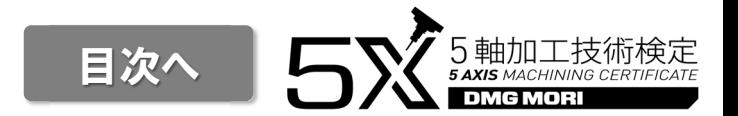

受験中は画面左側に録画中の映像が表示されます。

 試験が開始して15秒以上経過しているにもかかわらず、映像が表示されず「待機中」のままの表示となる場合、または、映像が真っ黒の状態になる場合には、ブラウザの「×」ボタンで強制的に画面を閉じて、カメラの接続を確認した後、再度ログイ ンして本人画像撮影から試験を再開してください。(再開方法は次ページを参照してください)

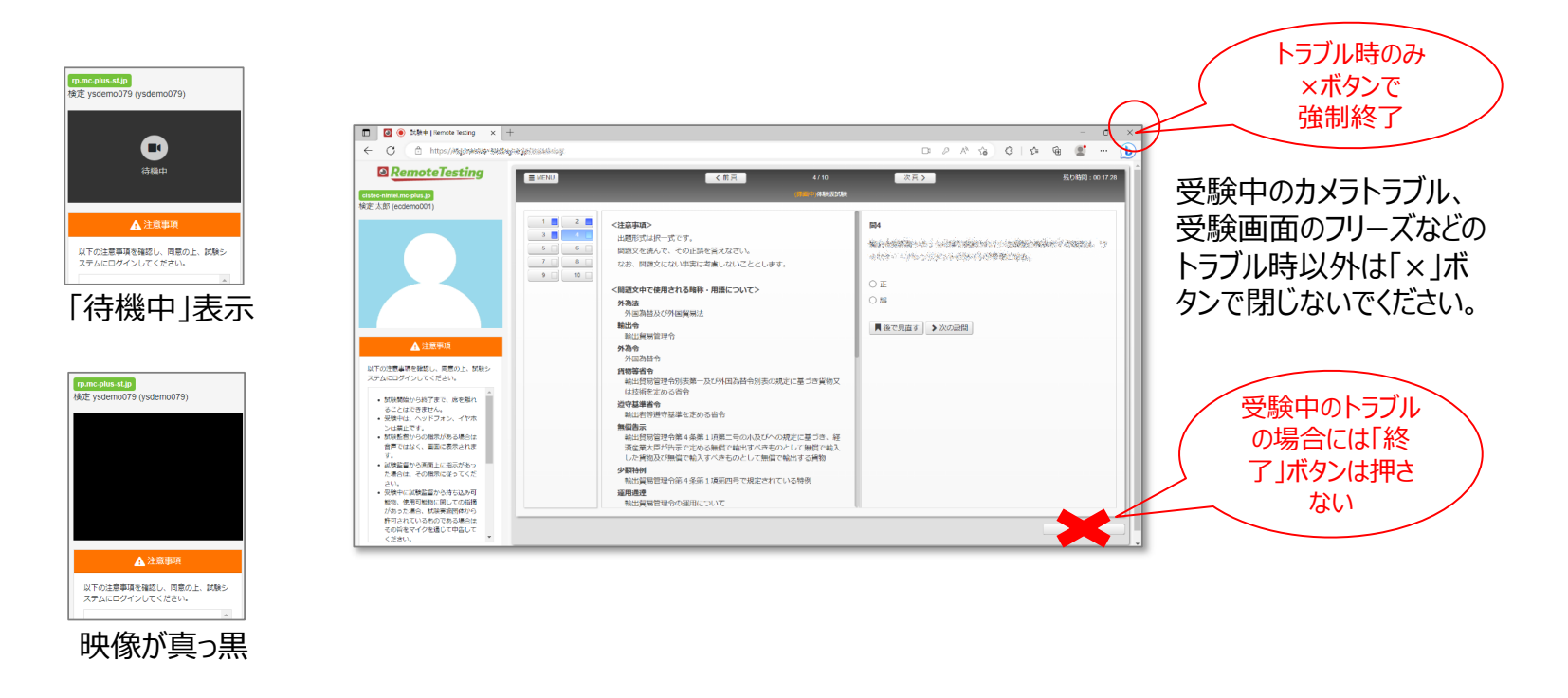

トラブル対応②-1 トラブルにより試験画面を閉じた後の再開方法(1/2) | 目次へ

カメラやPCのトラブル等により試験画面を閉じた後、以下の手順で試験を再開してください。※同じPC、同じブラウザからアクセスする必要があります。

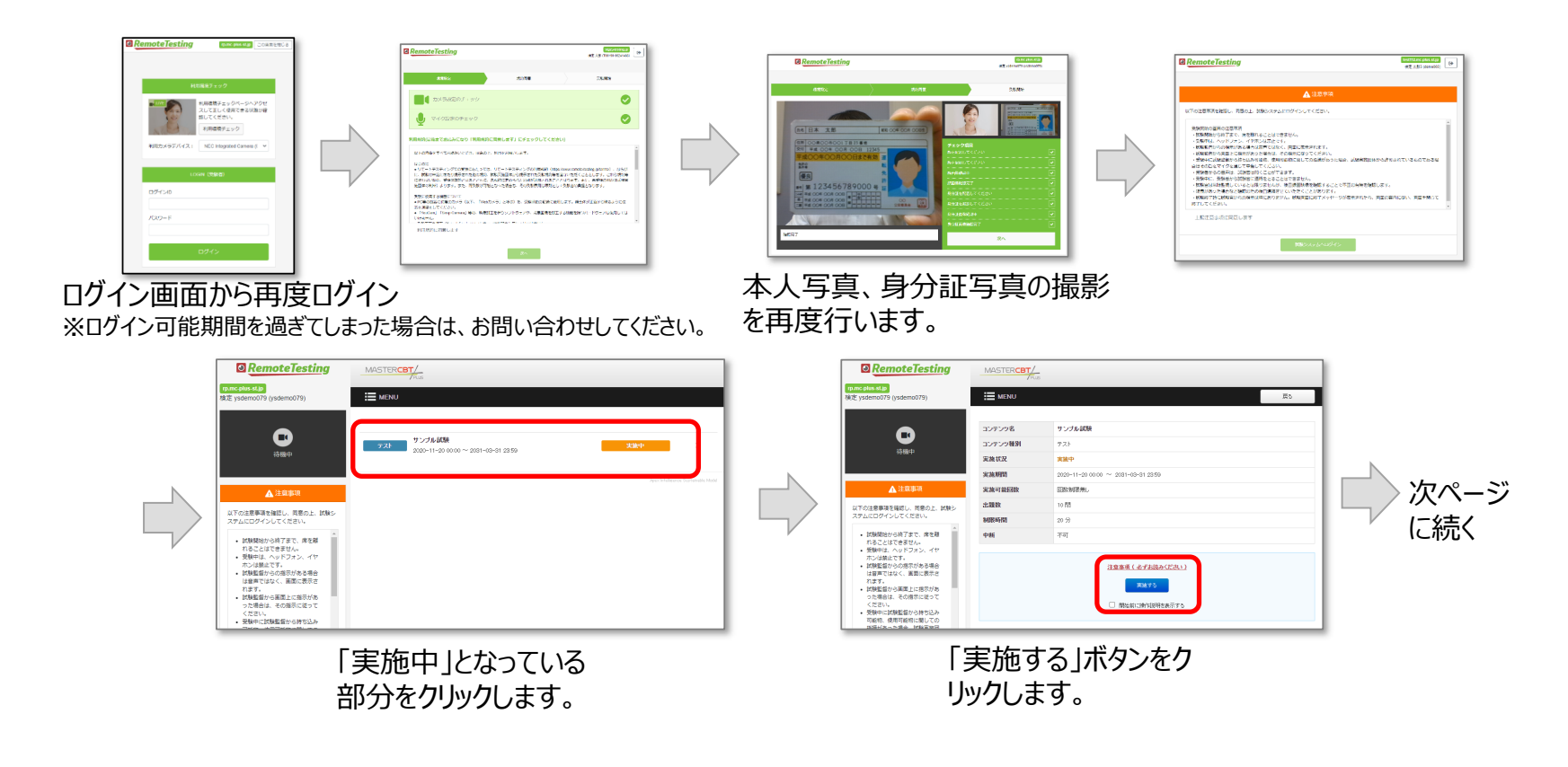

5軸加工技術検定

トラブル対応②-2 トラブルにより試験画面を閉じた後の再開方法(2/2)

カメラトラブル等により試験画面を閉じた後、以下の手順で試験を再開してください。※同じPC、同じブラウザからアクセスする必要があります。

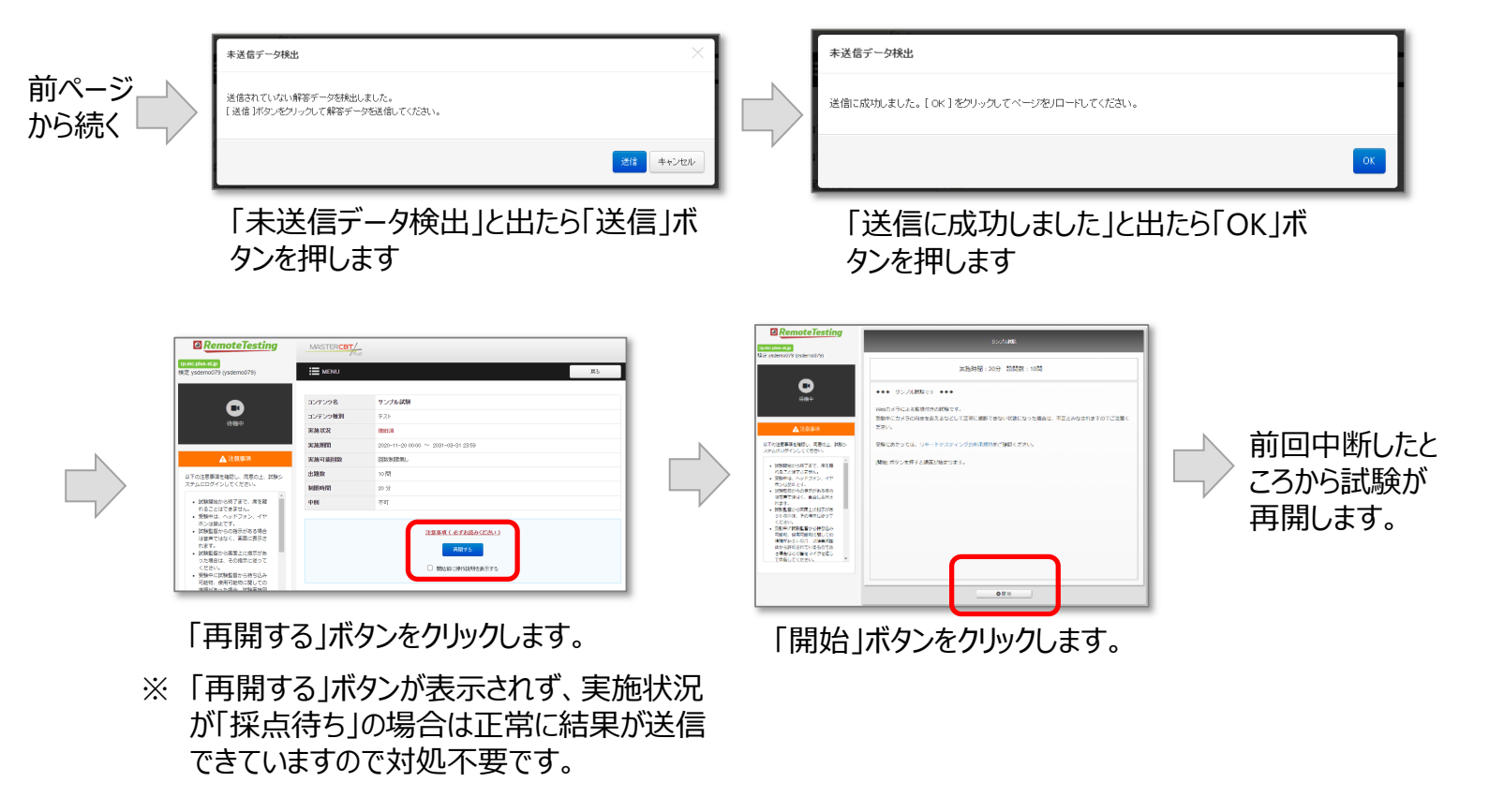

目次へ

47

トラブル対応③ 試験終了時のトラブル 目次へ

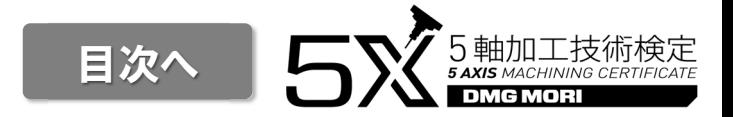

以下の画面のようにアップロード中の画面が続く場合は、以下の手順で対処してください。

①ネットワーク接続が正常であることを確認し、異常がある場合は再接続してください。

 ②ネットワークの状態を確認後、10分以上経過してもメッセージが表示されたままの状態の場合には、そのままブラウザを閉じてください。

その後、お問い合わせ窓口までご連絡ください。試験が正常に終了しているか確認させていただきます。

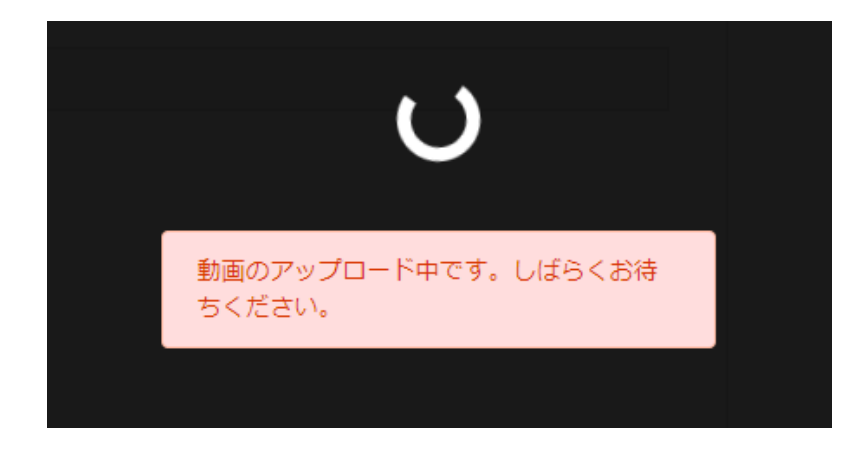